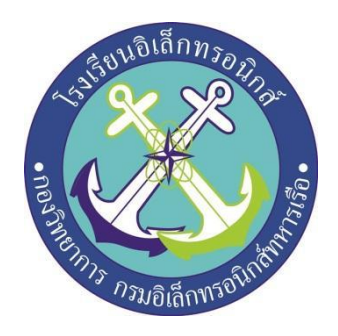

# **ระบบกันขโมยด้วย Raspberry Pi ถ่ายภาพส่งขึ้น Dropbox**

ผู้จัดทำ

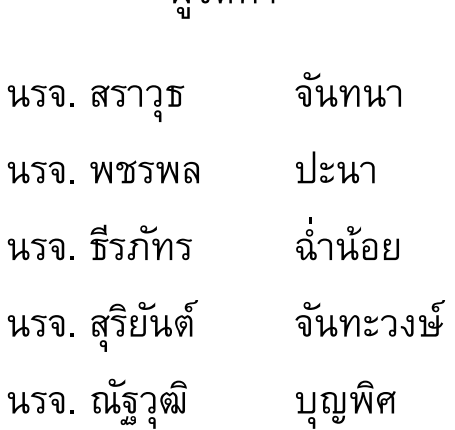

# ครูที่ปรึกษำ

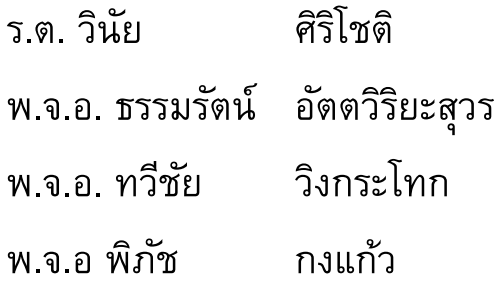

โครงงานนี้เป็นส่วนหนึ่งของการศึกษาตามหลักสูตรนักเรียนจ่าชั้นปีที่ ๒

พรรพิเศษ เหล่าทหารช่างยุทธโยธา (อิเล็กทรอนิกส์)

ปีการศึกษา ๒๕๖๑

โรงเรียนอิเล็กทรอนิกส์กองวิทยาการกรมอิเล็กทรอนิกส์ทหารเรือ

# หัวข้อโครงงาน ระบบกันขโมยด้วย **Raspberry Pi** ถ่ายภาพส่งขึ้น **Dropbox**

ผู้จัดทำ

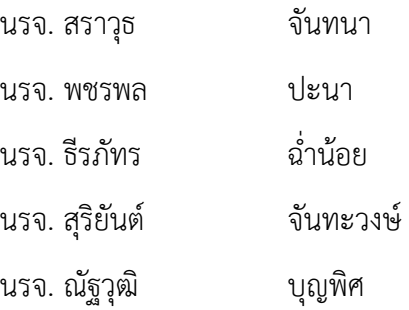

# ครูที ปรึกษา

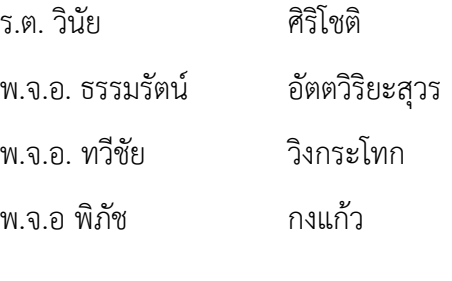

ปีการศึกษา ๒๕๖๑

#### **บทคัดย่อ**

เนื่องจากปัจจุบันการใช้สื่อการเรียนการสอนมีความหลากหลายและมีรูปแบบที่แตกต่างกันออกไปตามแต่ เนื้อหาของรายวิชานั้นๆมีทั้งสื่อที่เป็นรูปแบบคอมพิวเตอร์ช่วยสอน Power Point และอื่นๆ อีกมากมายตามแต่ ความถนัดของผู้สอนและเนื้อหารายวิชาทั้งนี้การเรียนการสอนของนักเรียนจ่าโรงเรียนอิเล็กทรอนิกส์นั้นเน้นที ้ทักษะการปฏิบัติงานเป็นสำคัญควบคู่กับหลักวิชาการที่ถูกต้อง ในการเรียนการสอนหากมีการจำลองปัญหาใน สถานการณ์จริง เพื อให้ผู้เรียนได้ฝึกการแก้ไขปัญหา การทดลอง และการสรุปผล ก็จะช่วยให้ผู้เรียนมีความสนใจใน การเรียนมากขึ้นส่งผลให้มีผลการเรียนที ดีขึ้นตามไปด้วย

งานประดิษฐ์ชิ้นนี้ผู้วิจัยได้สร้างระบบกันขโมยด้วย Raspberry Pi ถ่ายภาพส่งขึ้น Dropbox ขึ้นมาใช้กับ นักเรียนจ่าเหล่าช่างอิเล็กทรอนิกส์ ระดับชั้นปีที่ 2 โรงเรียนอิเล็กทรอนิกส์ทหารเรือ ประจำปีการศึกษา 2560 จำนวน 87 นาย

้ความปลอดภัยในชีวิตและทรัพย์สินในยุคปัจจุบัน เป็นสิ่งจำเป็นอย่างยิ่งโครงงานนี้จะนำเสนอเครื่องมือ ้รักษาความปลอดภัยในการตรวจจับการบุกรุกในพื้นที่ที่ต้องการความปลอดภัย อย่างเช่น ภายในอาคารบ้านเรือน ห้างร้าน สถานศึกษา เป็นต้น เพื่อเป็นการป้องปราบและตรวจสอบการบุกรุกต่อผู้ที่ไม่ประสงค์ดี

ดังนั้นผู้จัดทำจึงได้จัดทำอุปกรณ์รักษาความปลอดภัย โดยใช้ชื่อโครงงานสิ่งประดิษฐ์นี้ว่า "ระบบป้องกัน การขโมยด้วย Raspberry Pi ถ่ายภาพส่งขึ้น Dropbox" ซึ่งสามารถนำไปใช้ในสถานที่ที่ต้องการความปลอดภัย

#### **กิตติกรรมประกาศ**

การจัดทำโครงงานครั้งนี้ สามารถสำเร็จได้โดยการให้คำปรึกษาของที่ปรึกษาโครงงานและความ ปรารถนาดีจากคณะครูที ปรึกษา

ขอขอบพระคุณ คุณครูแผนกวิทยาการโรงเรียนอิเล็กทรอนิกส์ที่ไห้การสนับสนุนในด้านคำแนะนำ และความรู้ ที่เกี่ยวข้องกับโครงงานนี้ตลอดจนให้การสนับสนุนเครื่องมือในการทำโครงงานจนสำเร็จลุล่วงไปด้วยดี ่ ขอขอบพระคุณ คุณครูประจำห้องสมุดที่อำนวยการด้านการค้นหาข้อมูล ที่เกี่ยวข้องกับโครงงานนี้ ้ตลอดจนโรงเรียนอิเล็กทรอนิกส์ที่ทำให้เกิดโครงงานนี้ขึ้นมา

ความดีและประโยชน์ขอมอบให้กับครูอาจารย์ทุกๆท่าน ที ให้การสนับสนุนและประสิทธิ์ประสาท วิชา ต่างๆจนทำให้นักเรียนจ่ามีความรู้ความเข้าใจและความรู้ที่ได้มานี้ก็ส่งผลให้การทำโครงงานชิ้นนี้สำเร็จลุล่วงไ ป ด้วยดี

ท้ายนี้คณะผู้จัดท าโครงงานใคร่ขอกราบขอบพระคุณบิดา มารดา ซึ งสนับสนุนในด้านการเงินและให้ ก าลังใจแก่ผู้จัดท าโครงงาน

## **คณะผู้จัดท า**

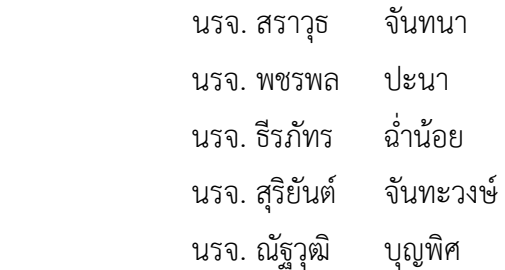

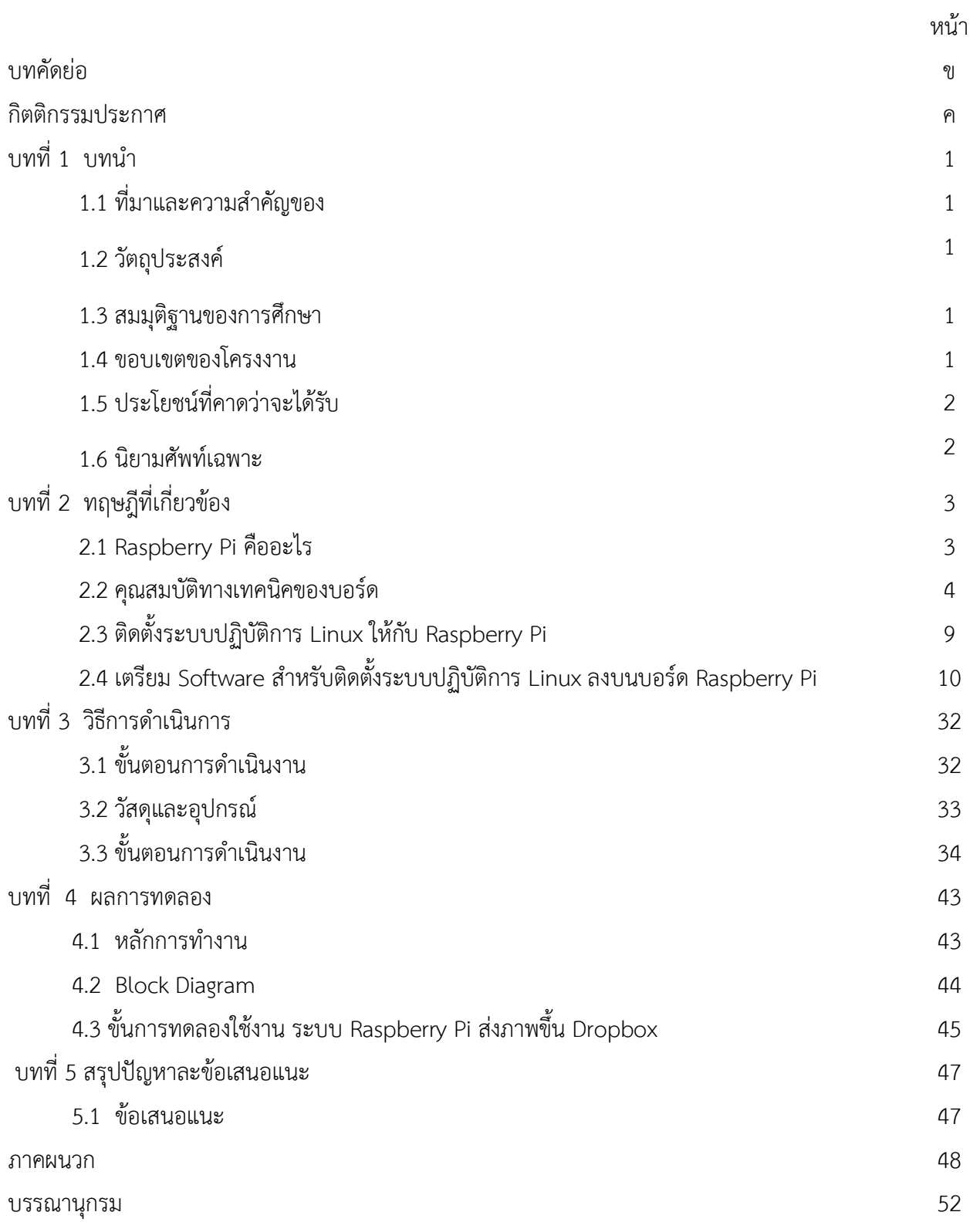

จ

## **บทน ำ**

## **1.1 ที่มำและควำมส ำคัญ**

ความปลอดภัยในชีวิตและทรัพย์สินในยุคข้าวยากหมากแพงเช่นนี้เป็นสิ่งจำเป็นอย่างยิ่ง โครงงานนี้จะเสนอ เครื่องตรวจจับการบุกรุกในพื้นที่ที่ต้องการความปลอดภัยอย่าง เช่น ภายในบ้านหรือบริเวณบ้านของท่าน เพื่อเป็นการ ป้องปรามและตรวจสอบการบุกรุกต่อผู้ที่ไม่ประสงค์ดี

้ ดังนั้นผู้จัดทำจึงได้จัดทำโครงงานระบบกันขโมยด้วย Raspberry Pi ถ่ายภาพส่งขึ้น Dropbox นี้จะทำหน้าที่ ้ตรวจสอบการบุกรุกเข้าบริเวณที่กำหนดไว้มีเซนเซอร์ตรวจจับการเคลื่อนไหวเป็นตัวตรวจจับหากมีผู้บุกรุกเข้ามาพื้นที่ หวงห้าม ระบบจะถ่ายภาพและส่งขึ้น Dropbox เป็นบริการซิงก์และฝากไฟล์ข้อมูลแบบออนไลน์

## **1.2 วัตถุประสงค์**

เนื่องจากปัจจุบันการใช้สื่อการเรียนการสอนมีความหลากหลายและมีรูปแบบที่แตกต่างกันออกไปตามแต่เนื้อหา ของรายวิชานั้นๆมีทั้งสื่อที่เป็นรูปแบบคอมพิวเตอร์ช่วยสอน Power Point และอื่นๆ อีกมากมายตามแต่ความถนัดของ ผู้สอนและเนื้อหารายวิชา ทั้งนี้การเรียนการสอนของนักเรียนจ่าโรงเรียนอิเล็กทรอนิกส์นั้นเน้นที่ทักษะการปฏิบัติงานเป็น สำคัญควบคู่กับหลักวิชาการที่ถูกต้อง ในการเรียนการสอนหากมีการจำลองปัญหาในสถานการณ์จริง เพื่อให้ผู้เรียนได้ฝึก การแก้ไขปัญหา การทดลอง และการสรุปผล ก็จะช่วยให้ผู้เรียนมีความสนใจในการเรียนมากขึ้นส่งผลให้มีผลการเรียนที่ดี ขึ้นตามไปด้วย

## **1.3 สมมุติฐำนของกำรศึกษำ**

สามารถถ่ายภาพผู้ที่ผ่านเข้าในที่ที่ต้องการความปลอดภัย

## **1.4 ขอบเขตของโครงงำน**

- 1.4.1.ได้ศึกษาว่าบอร์ด Raspberry Pi คืออะไร ทำอะไรได้บ้าง
- 1.4.2.ฝึกการเขียนโปรแกรมบน บอร์ด Raspberry Pi
- 1.4.3.Dropbox คืออะไร

## **1.5 ประโยชน์ที่คำดว่ำจะได้รับ**

- 1.5.1ลดปัญหาการลักขโมย
- 1.5.2.สามารถใช้รูปภาพเป็นหลักฐานในการเอาผิดผู้ไม่ประสงค์ดี
- 1.5.3.สามารถติดตั้งระบบกันขโมย Raspberry Pi
- 1.5.4.สามารถนำเสนอและจัดทำโครงงานรูปเล่มได้อย่างถูกต้อง

## **1.6 นิยำมศัพท์เฉพำะ**

- 1.6.1.Raspberry Pi
- 1.6.2.Dropbox
- 1.6.3.Rasbrian
- 1.6.4.Linux
- 1.6.5.PIR(Passive Infrared Sensor)

# **บทที่ 2**

# **ทฤษฎีและงำนวิจัยที่เกี่ยวข้อง**

#### **2.1 Raspberry Pi คืออะไร?**

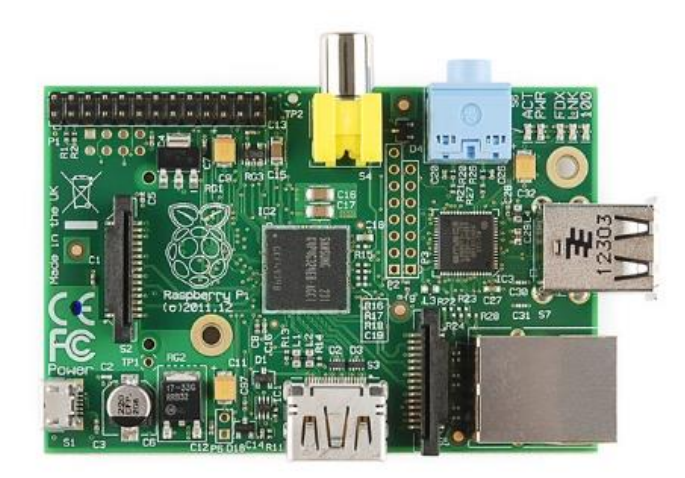

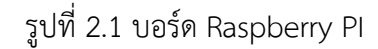

บอร์ดคอมพิวเตอร์ขนาดเล็กที่สามารถเชื่อมต่อกับจอมอนิเตอร์ คีย์บอร์ด และเมาส์ได้ สามารถนำมา ประยุกต์ใช้ในการท าโครงงานทางด้านอิเล็กทรอนิกส์ การเขียนโปรแกรม หรือเป็นเครื่องคอมพิวเตอร์ตั้งโต๊ะ ขนาดเล็ก ไม่ว่าจะเป็นการทำงาน Spreadsheet Word Processing ท่องอินเทอร์เน็ต ส่งอีเมล หรือเล่นเกมส์ อีกทั้งยังสามารถเล่นไฟล์วีดีโอความละเอียดสูง (High-Definition) ได้อีกด้วย

 บอร์ด Raspberry Pi รองรับระบบปฏิบัติการลินุกซ์ (Linux Operating System) ได้หลายระบบ เช่น Raspbian (Debian) Pidora (Fedora) และ Arch Linux เป็นต้น โดยติดตั้งบน SD Card บอร์ด Raspberry Pi นี้ถูกออกแบบมาให้มี CPU GPU และ RAM อยู่ภายในชิปเดียวกัน มีจุดเชื่อมต่อ GPIO ให้ผู้ใช้สามารถ น าไปใช้ร่วมกับอุปกรณ์อิเล็กทรอนิกส์อื่นๆ ได้อีกด้วย

## **2.2 คุณสมบัติทำงเทคนิคของบอร์ด**

บอร์ด Raspberry Pi ปัจจุบันมีด้วยกัน 2 โมเดล คือ โมเดล A และ โมเดล B ซึ่งทั้ง 2 โมเดลมี

คุณสมบัติทางเทคนิคที่ใกล้เคียงกัน แตกต่างกันเพียงบางส่วน รายละเอียดดังตาราง

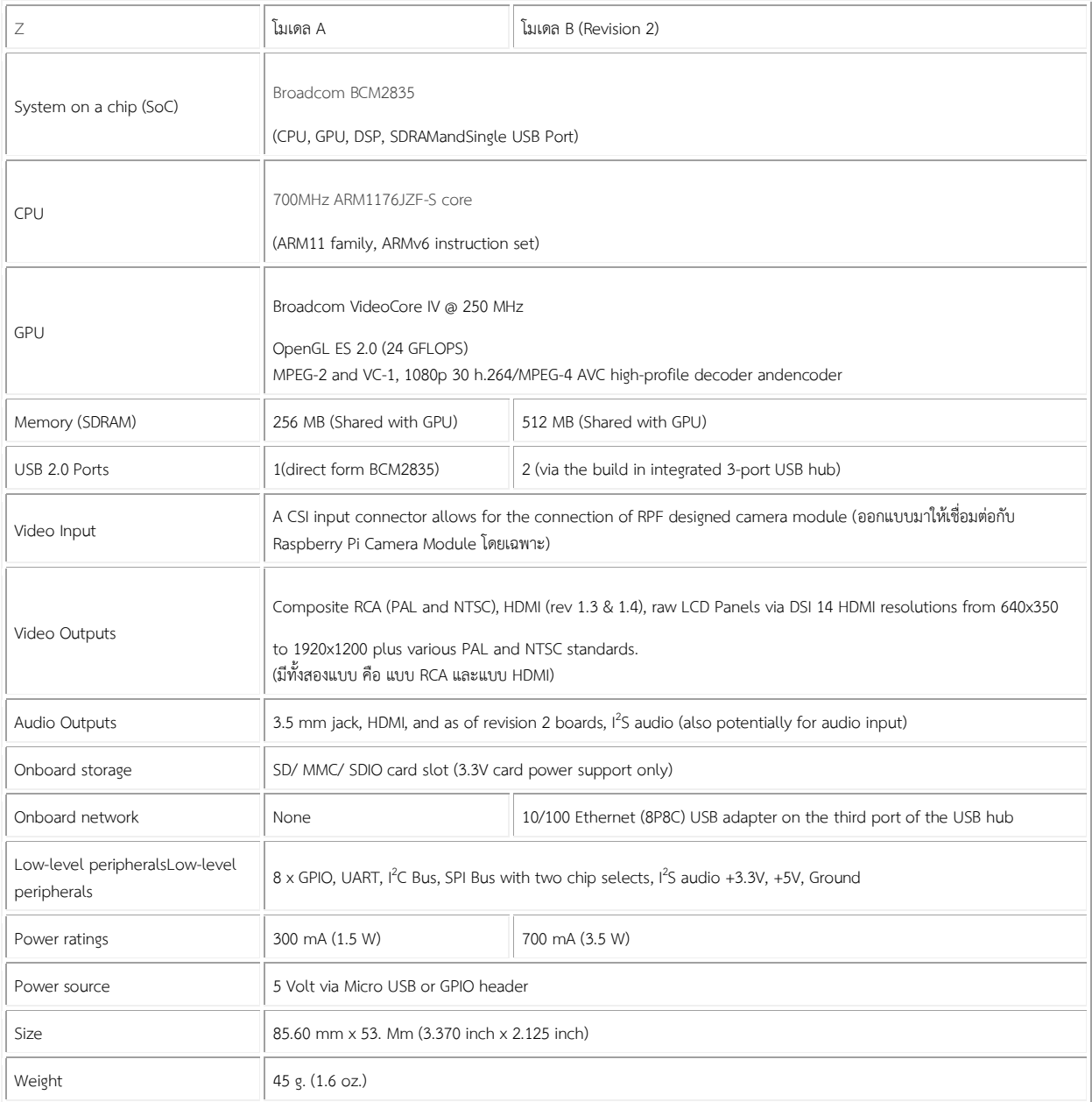

รูปที่ 2.1 คุณสมบัติทางเทคนิคเทียบระหว่าง 2 โมเดล

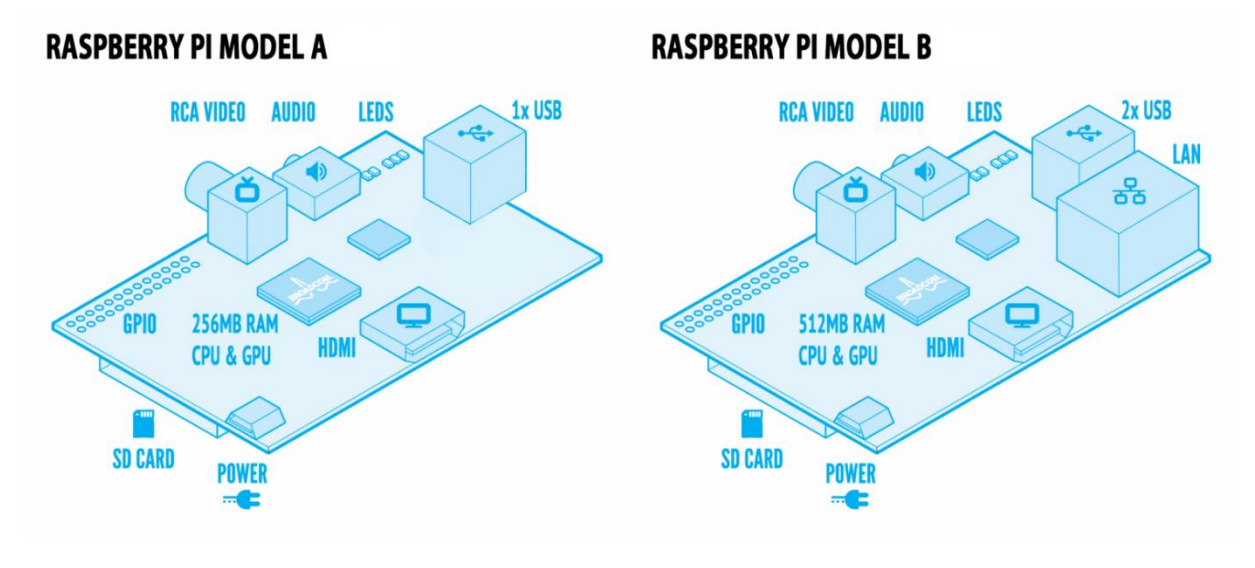

**ตัวอย่ำงโครงสร้ำงบอร์ด Raspberry Pi ทั้ง 2 โมเดล**

รูปที่ 2.2 การเปรียบเทียบบอร์ด 2 โมเดล

แหล่งที่มา: http://www.hackthings.com/raspberry-pi-model-a-and-b/

#### **ส่วนประกอบของบอร์ด Raspberry Pi (Model B)**

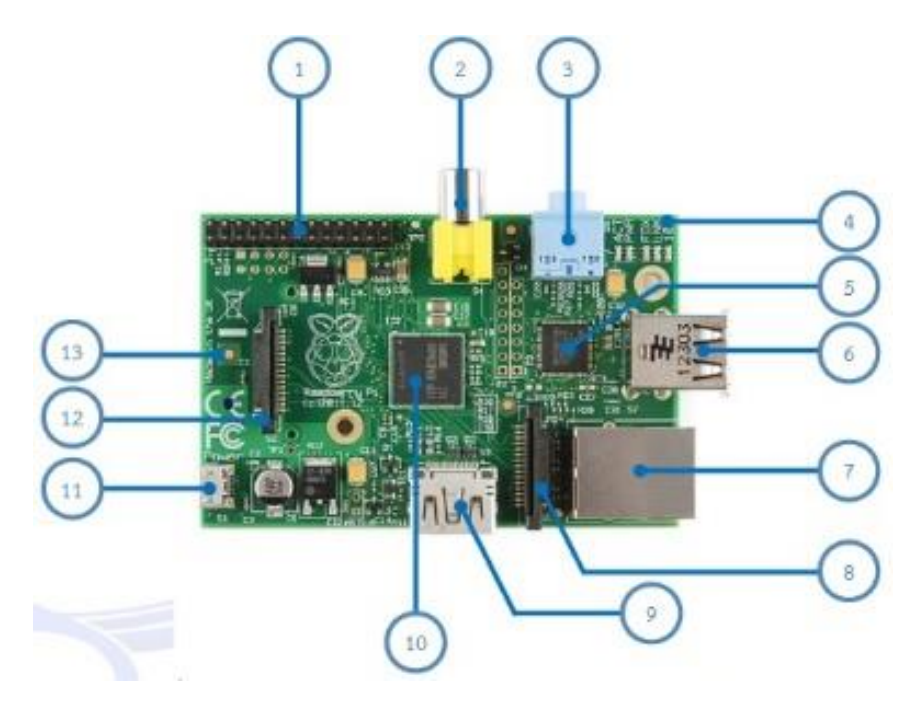

รูปที 2.3 แสดงรายระเอียดของบอร์ด Raspberry PI

1).พอร์ต GPIO ซึ่งในโมเดล A และ B (Revision 1) ทุก Pin จะเหมือนกัน แต่โมเดล B (Revision 2) จะ แตกต่างกัน รายละเอียดดังรูป

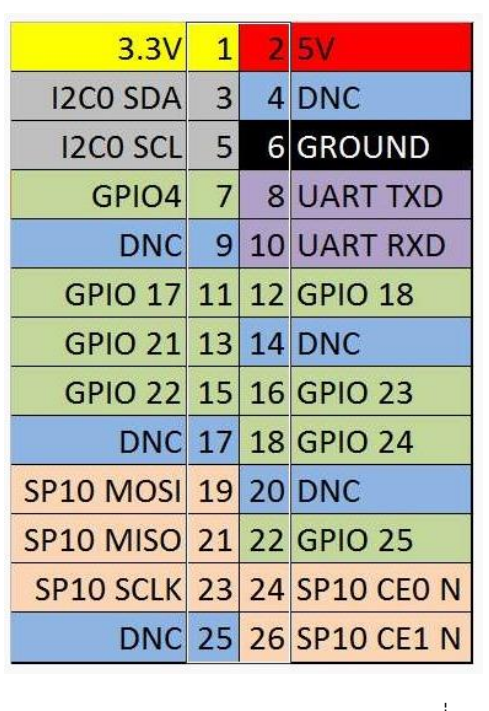

#### Raspberry Pi Model A & B (Revision 1) Raspberry Pi Model B (Revision 2)

| 3.3V             | $\overline{1}$ |   |                                |
|------------------|----------------|---|--------------------------------|
| <b>I2C1 SDA</b>  | 3              | 4 | 5V                             |
| <b>I2C1 SCL</b>  | 5              |   | 6 GROUND                       |
| GPIO4            | $\overline{7}$ |   | <b>8 UART TXD</b>              |
| <b>GROUND</b>    |                |   | <b>10 UART RXD</b>             |
| <b>GPIO 17</b>   | 11             |   | <b>12 GPIO 18</b>              |
| <b>GPIO 27</b>   | 13             |   | 14 GROUND                      |
| <b>GPIO 22</b>   | 15             |   | 16 GPIO 23                     |
| 3.3V             | 17             |   | <b>18 GPIO 24</b>              |
| <b>SP10 MOSI</b> | 19             |   | 20 GROUND                      |
| <b>SP10 MISO</b> |                |   | 21 22 GPIO 25                  |
|                  |                |   | SP10 SCLK 23 24 SP10 CEO N     |
|                  |                |   | <b>GROUND 25 26 SP10 CE1 N</b> |

ตารางที่ 2.2 เปรียบเทียบ Gpio ของ 2 โมเดล

แหล่งที่มา: <http://www.hobbytronics.co.uk/raspberry-pi-gpio-pinout>

2). พอร์ตเชื่อมต่อสัญญาณภาพออกแบบ RCA ตัวอย่างของสายที่เชื่อมต่อแสดงดังรูป

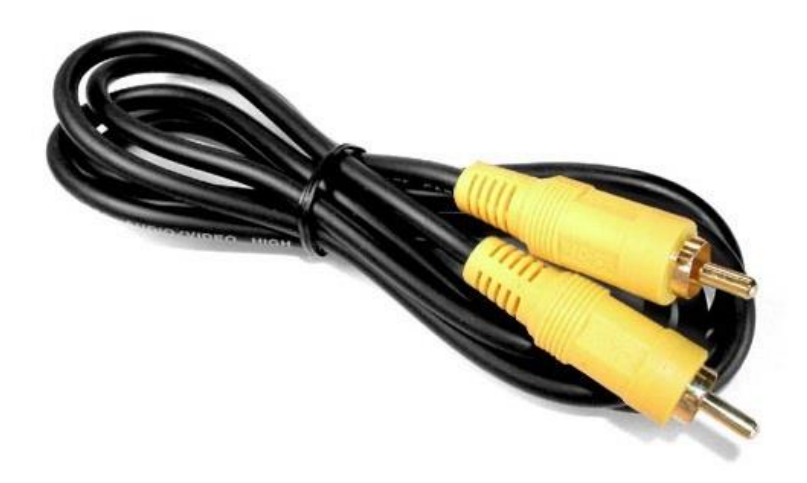

รูปที่ 2.4 พอร์ตเชื่อมต่อสัญญาณภาพออกแบบ RCA

.แหล่งที่มา: <https://www.crazypi.com/raspberry-pi-starter-kit>

- 3). จุดเชื่อมต่อสัญญาณเสียงขนาด 3.5 มิลลิเมตร
- 4). LED แสดงสถานะของบอร์ด อยู่ภายในบริเวณกรอบสีแดง ดังภาพ

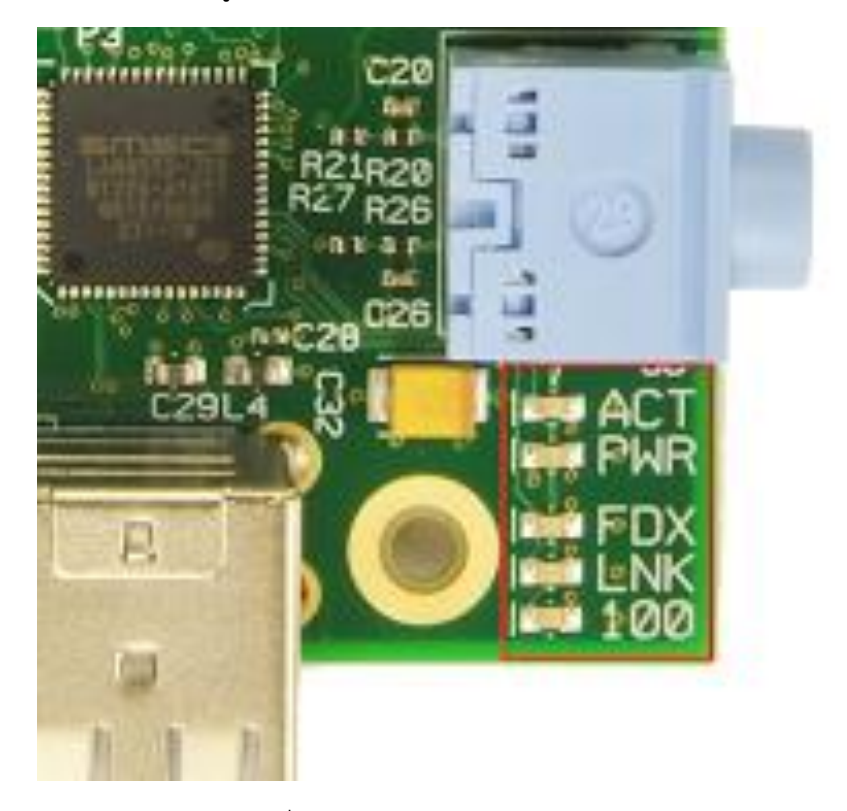

รูปที่2.5 LED แสดงสถานะของบอร์ด

แหล่งที่มา: <http://www.rpiblog.com/2012/12/raspberry-pi-status-indicator-led-info.html>

- ACT คือ ไฟสถานะ SD Card Access (สีเขียว(
- PWR คือ ไฟสถานะ 3.3V Power (สีแดง(
- FDX คือ ไฟสถานะ Full Duplex LAN Model B (สีเขียว(
- LNK คือ ไฟสถานะ Link/Activity LAN Model B (สีเขียว(
- 100 คือ ไฟสถานะ 10/100Mbps LAN Model B (สีเหลือง (
- 5). ชิปควบคุม LAN (LAN Controller)
- 6). พอร์ต USB 2.0 จำนวน 2 พอร์ต
- 7). พอร์ต RJ-45 Ethernet LAN 10/100Mbps

8). พอร์ต CSI (Camera Serial Interface) สำหรับเชื่อมต่อโมดูลกล้องดังภาพ แสดงตัวอย่างโมดูลกล้อง

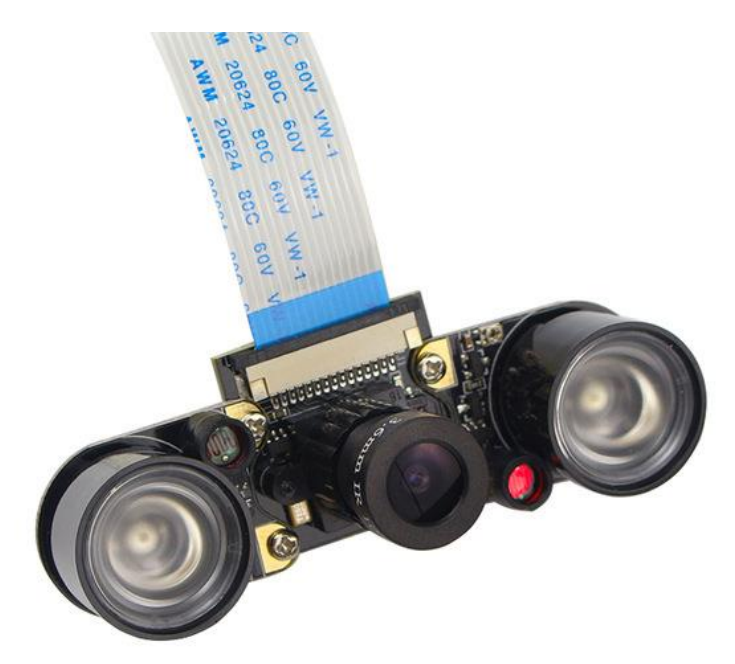

รูปที่ 2.6 Raspberry PI Camera Module

9). พอร์ต HDMI สำหรับเชื่อมต่อสัญญาณภาพและเสียง ตัวอย่างสาย HDMI และตัวแปลง HDMI to VGA แสดงดังรูปด้านล่าง

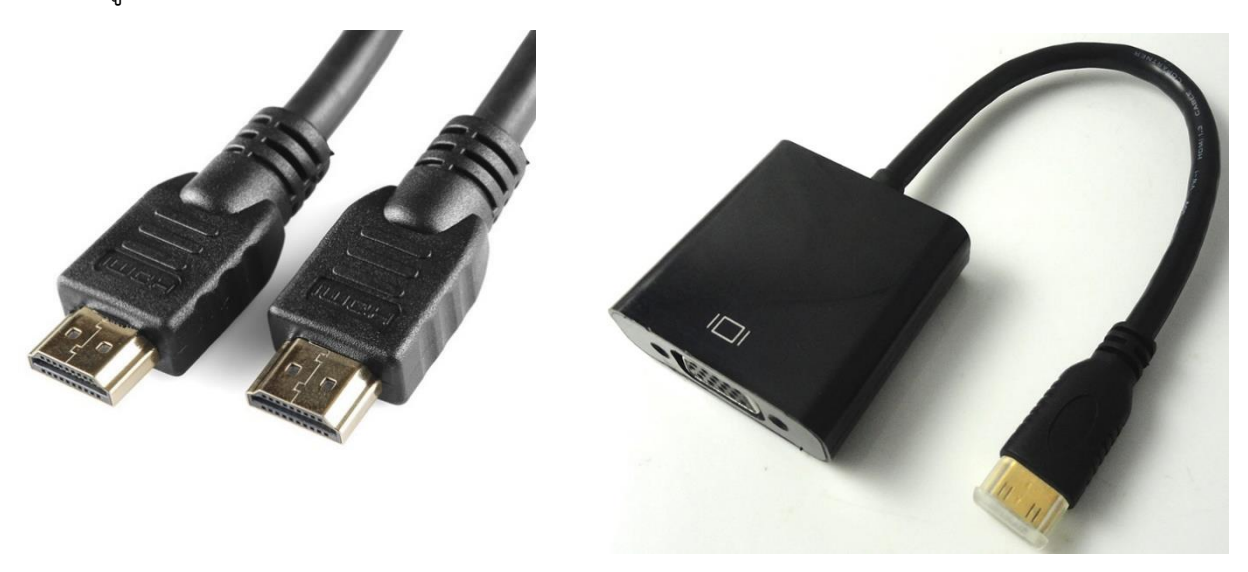

รูปที่ 2.7 สาย HDMI  $\tilde{s}$ บที่ 2.8 HDMI to VGA

10). ชิพ Broadcom BCM2835 ARM11 700MHz

11). พอร์ต Micro USB Power สำหรับเป็นไฟเลี้ยงวงจรบอร์ด Raspberry Pi

12). พอร์ต DSI (Display Serial Interface) ใช้สำหรับต่อจอแสดงผล เช่น จอแสดงผลแบบ TFT Touch Screen เป็นต้น

13). ช่องเสียบ SD Card อยู่บริเวณด้านล่างของบอร์ด

# **2.3 ติดตั้งระบบปฏิบัติกำร Linux ให้กับ Raspberry Pi**

# เริ่มต้นการติดตั้งระบบปฏิบัติการ

ก่อนเริ่มต้นการใช้งานบอร์ด <u>[Raspberry](http://thaieasyelec.com/products/development-boards/raspberry-pi/raspberry-pi-2-model-b-detail.html) Pi</u> จำเป็นที่จะต้องติดตั้งระบบปฏิบัติการให้กับบอร์ดก่อน เนื่องจากบอร์ดไม่มีหน่วยความจำแบบแฟลชเมมโมรี่มาบนบอร์ดด้วย ดังนั้น จำเป็นที่จะต้องเตรียมอุปกรณ์ ต่างๆ ให้พร้อมเพื่อให้สามารถใช้งานบอร์ดได้ ซึ่งมีรายละเอียดอุปกรณ์ดังนี้

1). บอร์ด [Raspberry](http://thaieasyelec.com/products/development-boards/raspberry-pi/raspberry-pi-2-model-b-detail.html) Pi

2). <u>SD [Card](http://thaieasyelec.com/products/development-boards/raspberry-pi/sandisk-microsd-ultra-8gb-30mb-s-class10-with-adapter-detail.html)</u> สำหรับติดตั้งระบบปฏิบัติการ Linux ต้องมีความจุมากกว่า 2GB ขึ้นไป แต่แนะนำให้ใช้ ขนาด 4GB หรือมากกว่า สำหรับคู่มือฉบับนี้จะใช้ขนาด <u>[8GB](http://thaieasyelec.com/products/development-boards/raspberry-pi/sandisk-microsd-ultra-8gb-30mb-s-class10-with-adapter-detail.html)</u> ควรเลือกใช้การ์ดที่มีความเร็วสูงอย่าง Class 10 เพื่อ ประสิทธิภาพการทำงานของระบบโดยรวม

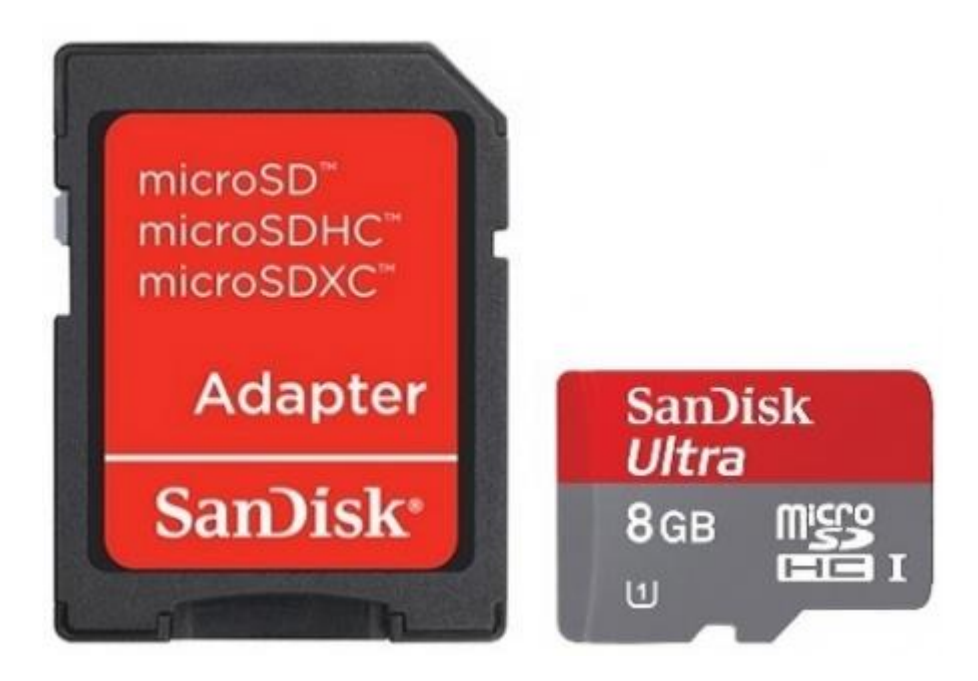

รูปที่ 2.9 Sandisk Micro SD Ultra 8GB 30MB/s Class10 with Adapter

3). เมาส์และคีย์บอร์ดแบบ USB

4). สาย Micro USB เพื่อจ่ายไฟเลี้ยงวงจร สามารถเลือกใช้แหล่งจ่ายไฟจากพอร์ต USB ของเครื่อง คอมพิวเตอร์ได้

5). สาย HDMI เพื่อเชื่อมต่อกับจอแสดงผล หากเลือกใช้จอ Monitor ที่ไม่มีพอร์ต HDMI รองรับต้องใช้ตัวแปลง HDMI to VGA ด้วย หรือเชื่อมต่อสายวีดีโอ RCA ก็ได้เช่นเดียวกัน (เลือกอย่างใดอย่างหนึ่ง)

## **2.4 เตรียม Software ส ำหรับติดตั้งระบบปฏิบัติกำร Linux ลงบนบอร์ด Raspberry Pi**

คู่มือฉบับนี้จะจัดเตรียมซอฟต์แวร์ที่รองรับระบบปฏิบัติการ Windows 7 เป็นหลัก และต้องติดตั้งลง บนเครื่องคอมพิวเตอร์ดังนี้

1). โปรแกรม SD Formatter 4.0 ใช้สำหรับ Format Disk สามารถดาวน์โหลดได้จาก ลิงค์https://www.sdcard.org/downloads/formatter\_4/eula\_windows/

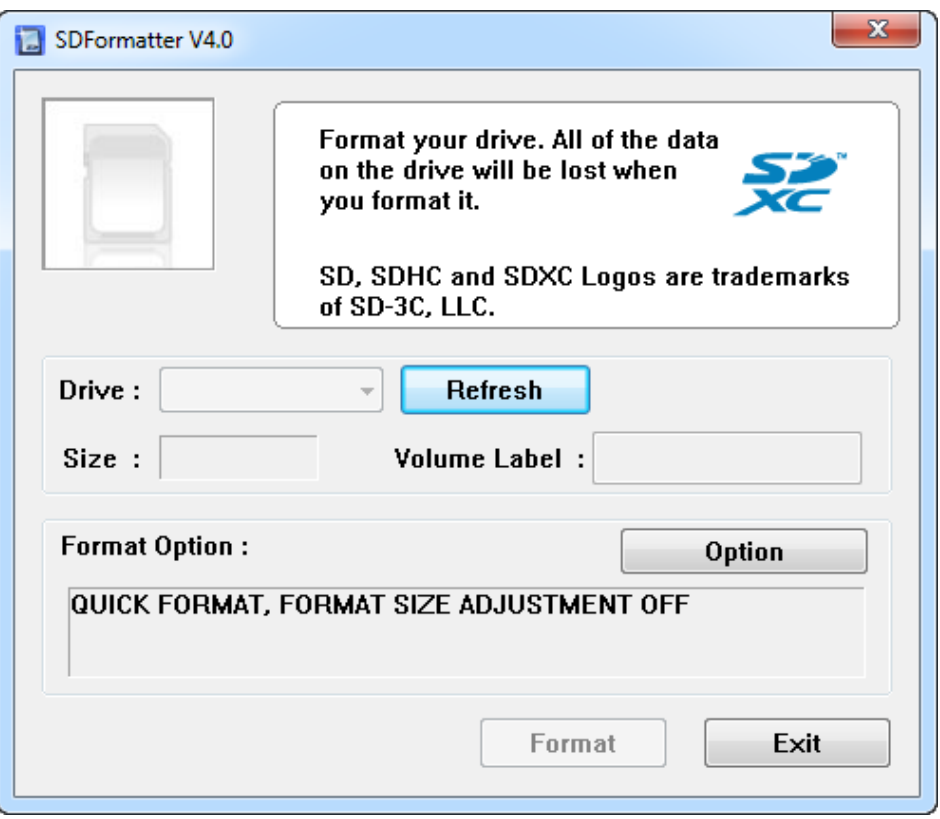

รูปที่ 2.10 ตัวอย่างหน้าต่างโปรแกรม SD Formatter Version 4.0

2). โปรแกรม Win32 Disk Imager ใช้สำหรับเขียนไฟล์ระบบปฏิบัติการที่เป็นไฟล์ Image (\*.img) ลงบน SD Card สามารถดาวน์โหลดได้จากลิงค์ <http://sourceforge.net/projects/win32diskimager/>

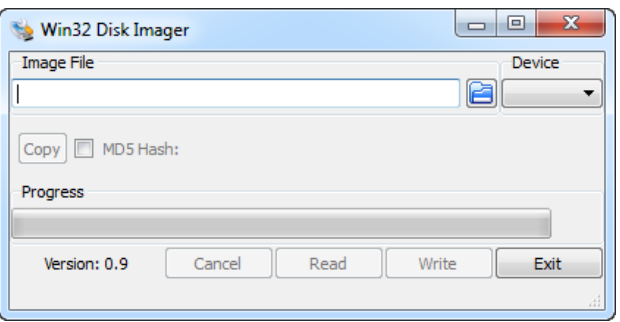

รูปที่ 2.11 หน้าต่างโปรแกรม Win32 Disk Imager

3). ไฟล์ระบบปฏิบัติการ คู่มือนี้ติดตั้งระบบปฏิบัติการ Raspbian เป็นระบบปฏิบัติการ Debian Wheezy ที่ถูก ี ปรับแต่งให้ใช้สำหรับบอร์ด Raspberry Pi โดยเฉพาะ เป็น Linux ที่ให้ใช้งานได้ฟรี สามารถดาวน์โหลดได้จาก ลิงค์ <http://www.raspberrypi.org/downloads>

# **2.5 ขั้นตอนกำรติดตั้งระบบปฏิบัติกำร Raspbian ให้กับบอร์ด Raspberry Pi**

1). หากมีข้อมูลอยู่ใน SD Card ให้ทำการ Format ด้วยโปรแกรม SD Formatter 4.0 หรือโปรแกรมอื่นๆ ก็ได้ ถ้าหาก Format แล้วให้ข้ามขั้นตอนนี้ได้เลย

2). เมื่อดาวน์โหลดไฟล์ระบบปฏิบัติการ Raspbian มาแล้วจะได้เป็นไฟล์ Zip ให้แตกไฟล์จะได้เป็นไฟล์ Image (\*img) มาแสดงดังรูป

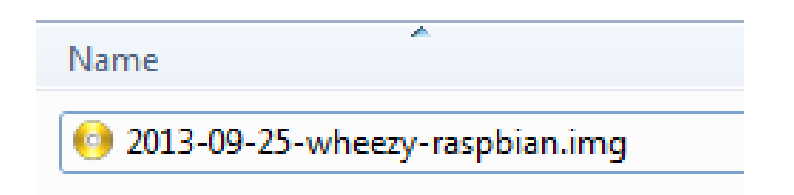

รูปที่ 2.12 ไฟล์ Image ระบบปฏิบัติการ Raspbian ที่เกิดจากการแตกไฟล์ Zip

3). เมื่อดาวน์โหลดโปรแกรม Win32 Disk Imager มาแล้วจะได้เป็นไฟล์ Zip ให้แตกไฟล์และรันโปรแกรม แสดงดังรูป

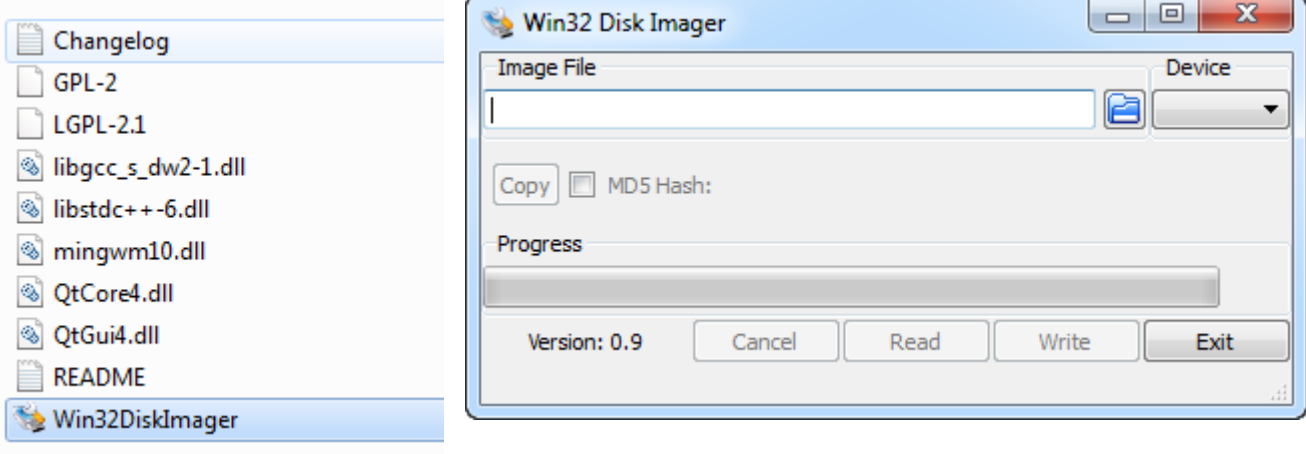

รูปที่ 2.13 รันไฟล์ Win32DiskImager รูปที่2.14 หลังจากรันโปรแกรมจะปรากฏหน้าต่างโปรแกรม

4). ให้ Browse ไฟล์ Image ระบบปฏิบัติการ Raspbain (\*img) และเลือก Device ให้ถูกต้อง แล้วคลิกปุ่ม Write แสดงดังรูป และจะปรากฏหน้าต่างยืนยัน ให้คลิกปุ่ม Yes

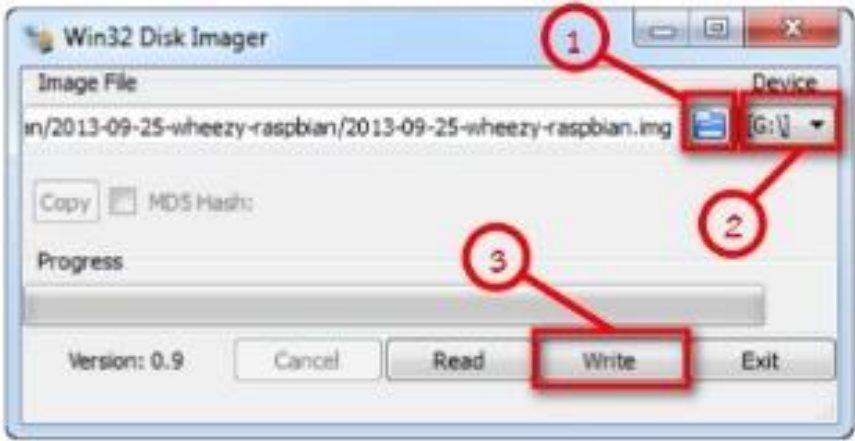

รูปที่ 2.15 Browse ไฟล์ Image ระบบปฏิบัติการ Raspbain

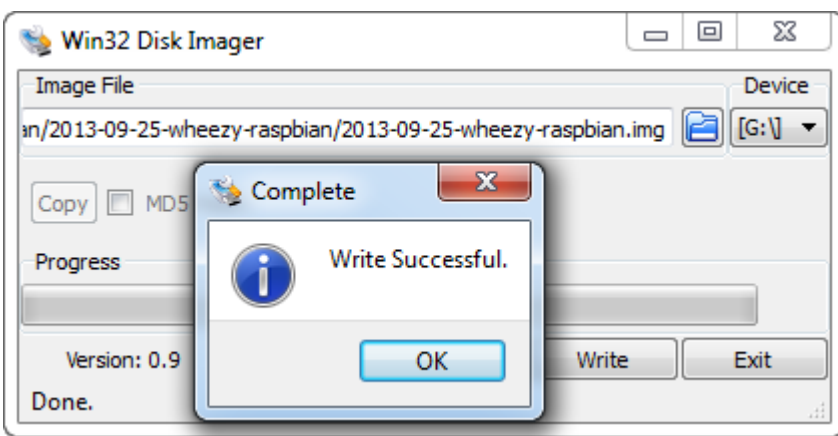

5). รอจนกว่า Progress Bar ครบ 100% และปรากฏหน้าต่างแสดงดังรูป แล้วให้กดปุ่ม OK และ Exit

รูปที่ 2.16 หน้าต่างหลังจากการ Browse ไฟล์ Image ระบบปฏิบัติการ Raspbainส าเร็จ

6). หากเชื่อมต่อบอร์ด Raspberry Pi กับจอคอมพิวเตอร์ผ่านอุปกรณ์แปลง HDMI-to-VGA ให้แก้ไขไฟล์ config.txt ตามเอกสารในลิงค์

[http://www.thaieasyelec.com/downloads/EACC](http://www.thaieasyelec.com/downloads/EACC027/HDMI_to_VGA_Cofiguration.zip)027/HDMI\_to\_VGA\_Cofiguration.zip

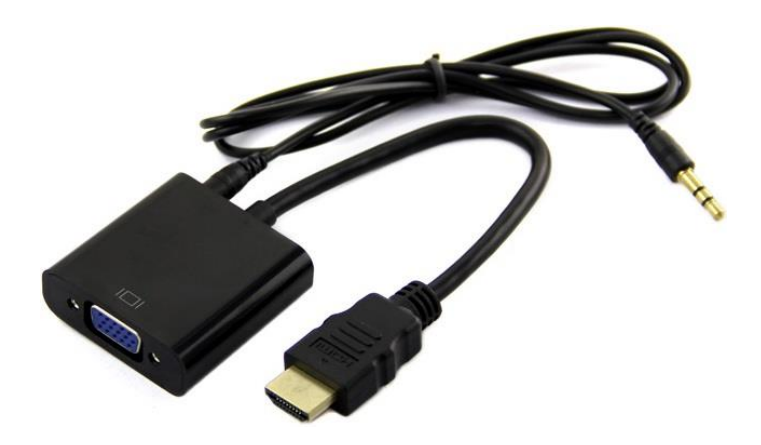

รูปที่ 2.17 สายหัวแจ็ค ระหว่าง VGA และ HDMI

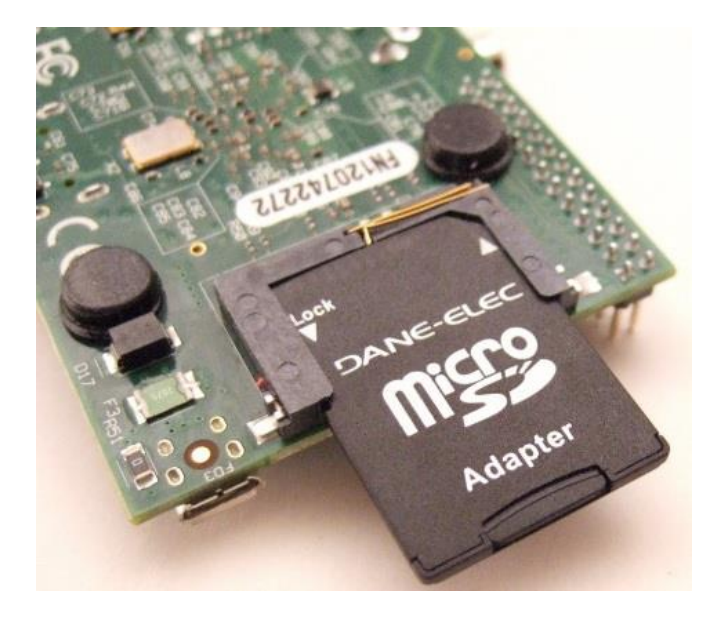

7). จากนั้นถอด SD Card ออกจากเครื่องคอมพิวเตอร์ แล้วนำไปเสียบที่บอร์ด Raspberry Pi

รูปที่ 2.18 แหล่งที่มา: <http://robotics.keckist.edu.np/category/raspberry-pi>

8). หลังจากเสียบ SD Card เรียบร้อยแล้ว ให้เสียบเมาส์ คีย์บอร์ด สายต่อจอแสดงผล HDMI หรือ RCA สาย ไฟเลี้ยงวงจรบอร์ด Micro USB และอื่นๆ

9). หลังจากนั้นบอร์ด Raspberry Pi ก็จะเริ่มทำงาน และเริ่ม Boot ระบบดังรูป

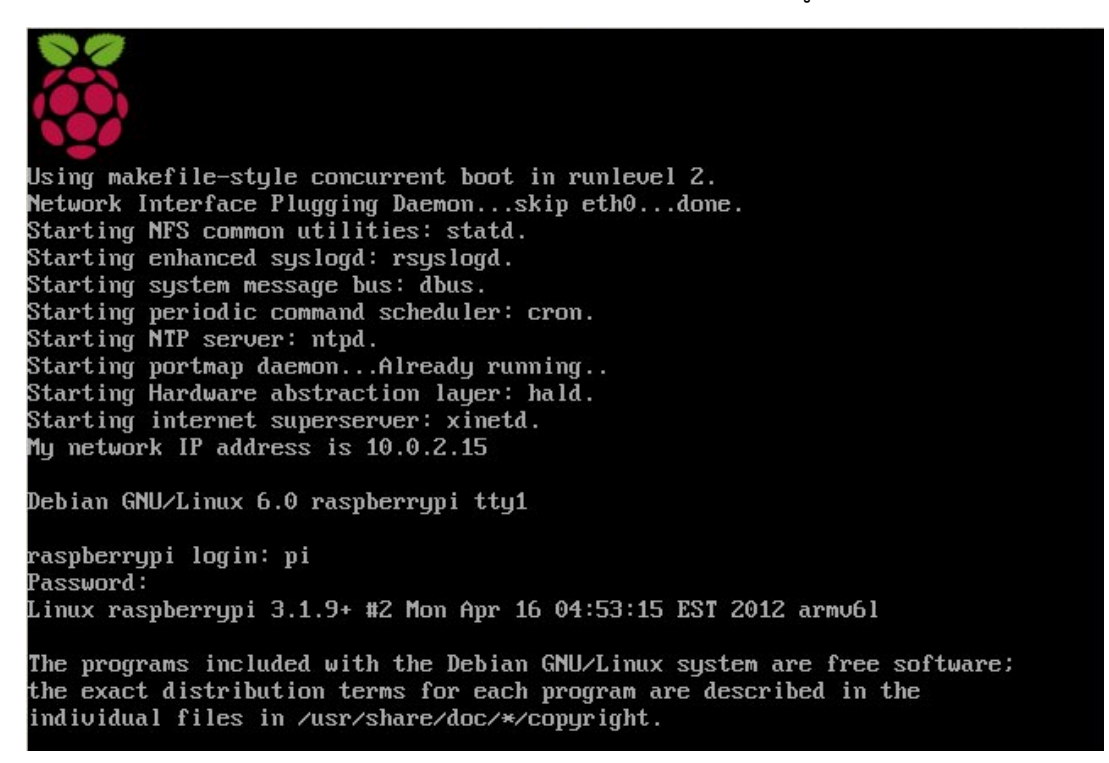

รูปที่ 2.19 หน้าต่าง Reboot ของ Raspberry Pi

10). หลังจากระบบปฏิบัติการ Boot เสร็จเรียบร้อยจะปรากฏหน้าต่างแสดงดังรูป ให้เลือกเมนู 1 Expand Filesystem เพื่อขยายพื้นที่บน SD Card ให้ใช้งานได้เต็มความจุ เลือกด้วยลูกศรขึ้นลงแล้วกด Enter

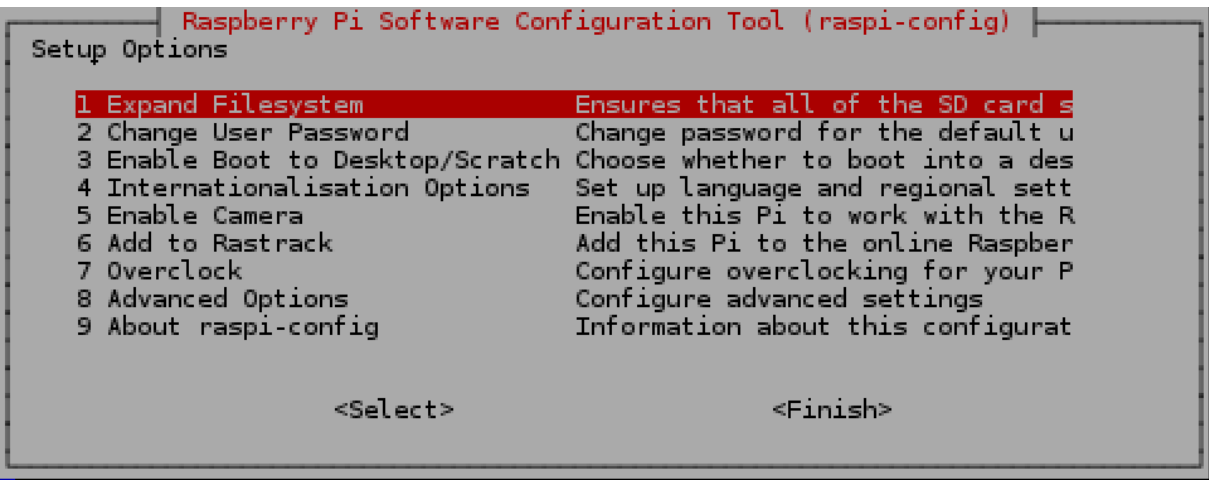

รูปที่ 2.20 หน้าต่างการปรับค่าของ Raspberry Pi

11). จะปรากฏหน้าต่างแสดงดังรูป ให้กด Enter อีกครั้ง

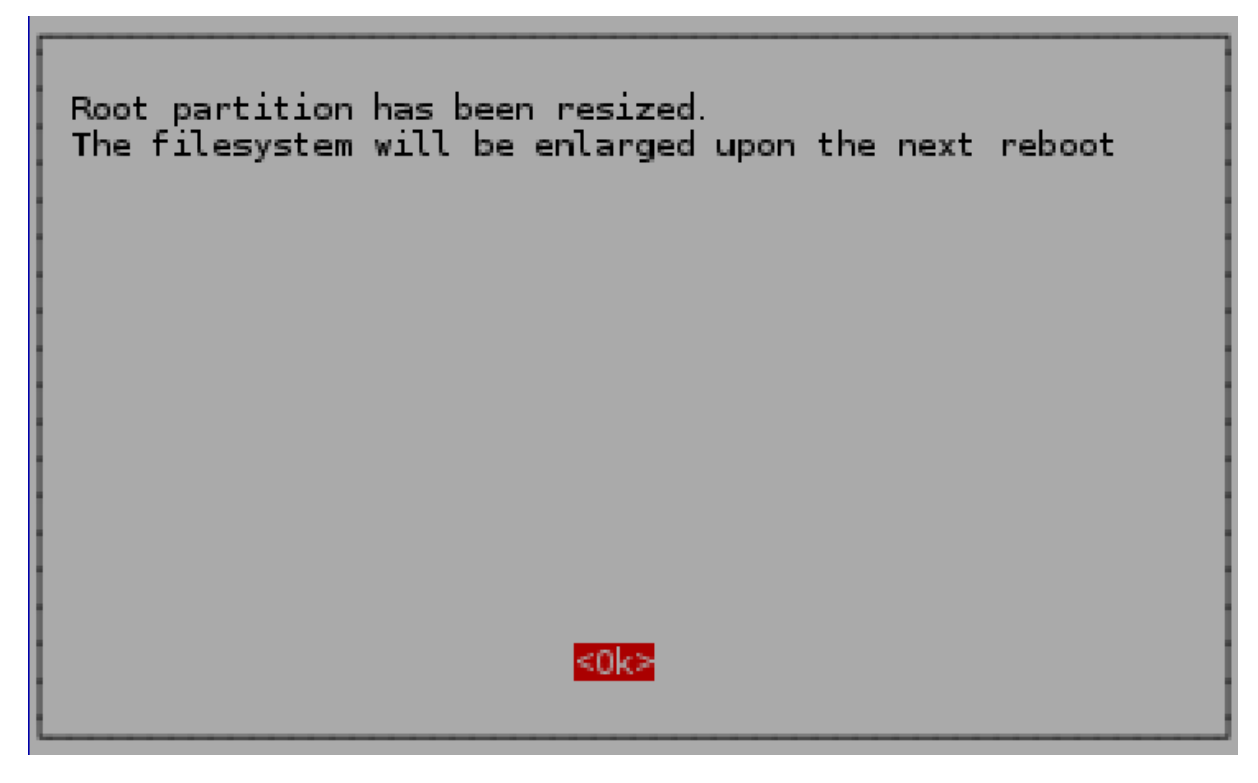

รูปที่ 2.21 หน้าต่างการปรับค่าของ Raspberry Pi

12). กำหนดรูปแบบการใช้งานระบบปฏิบัติการให้ใช้งานในโหมด Graphic ให้เลือกเมนู 3 Enable Boot to Desktop/Scratch แล้วกดแป้นพิมพ์ Enter

| Setup Options                                                                                                    | Raspberry Pi Software Configuration Tool (raspi-config)                                                                                                    |
|----------------------------------------------------------------------------------------------------|----------------------------------------------------------------------------------------------------|
| 1 Expand Filesystem<br>2 Change User Password<br>4 Internationalisation Options<br>5 Enable Camera<br>6 Add to Rastrack<br>7 Overclock<br>8 Advanced Options<br>9 About raspi-config<br>$<$ Select> | Ensures that all of the SD card s<br>Change password for the default u<br>3 Enable Boot to Desktop/Scratch Choose whether to boot into a des<br>Set up language and regional sett<br>Enable this Pi to work with the R<br>Add this Pi to the online Raspber<br>Configure overclocking for your P<br>Configure advanced settings<br>Information about this configurat<br><finish></finish> |

รูปที่ 2.23 หน้าต่างการปรับค่าของ Raspberry Pi

13). หลังจากนั้นจะปรากฏตัวเลือกมาทั้งหมด 3 ตัวเลือก ให้เลือก Desktop Log in as user 'pi' at the graphical desktop แล้วกดแป้นพิมพ์ Enter

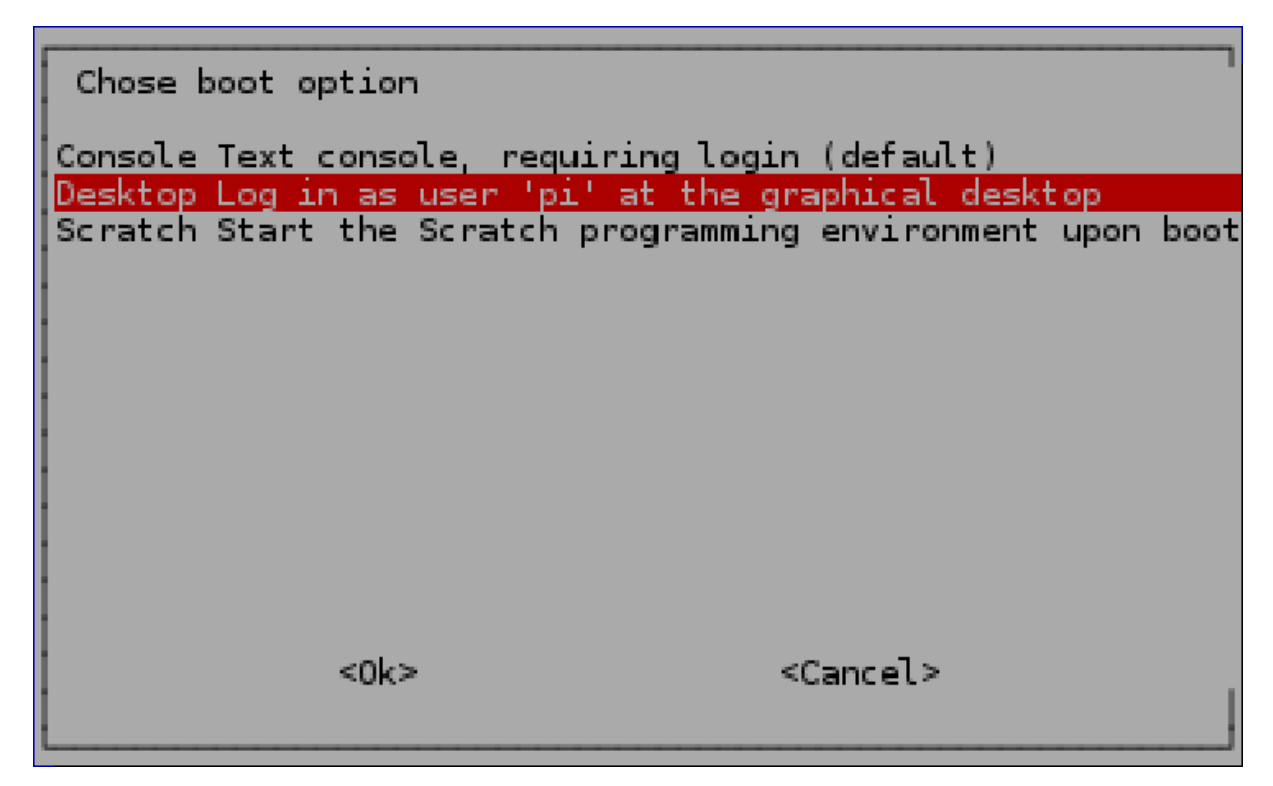

รูปที่ 2.24 หน้าต่างการปรับค่าของ Raspberry Pi

14). หากต้องการใช้งานโมดูลกล้อง (Raspberry Pi Camera Module) ต้องเปิดฟังก์ชันการใช้งานนี้ด้วย โดย เลือกเมนู 5 Enable Camera แล้วกด Enter แต่ถ้าหากไม่ต้องการใช้ให้ข้ามขั้นตอนนี้ไป

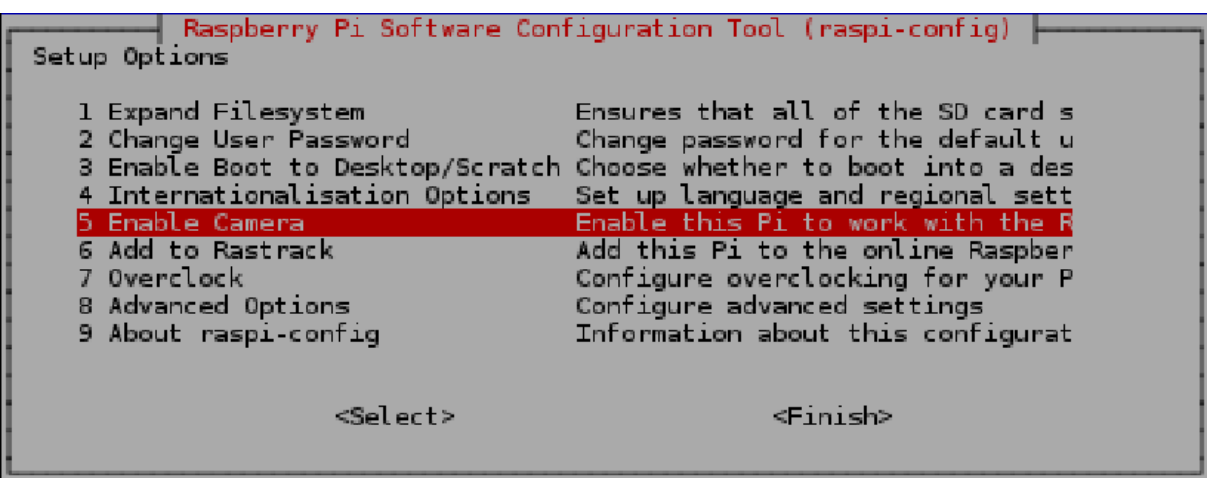

รูปที่ 2.25 หน้าต่างการปรับค่าของ Raspberry P

i  $\mathbf{i}$ 

15). หลังจากนั้นให้เลือก Enable แล้วกดแป้นพิมพ์ Enter

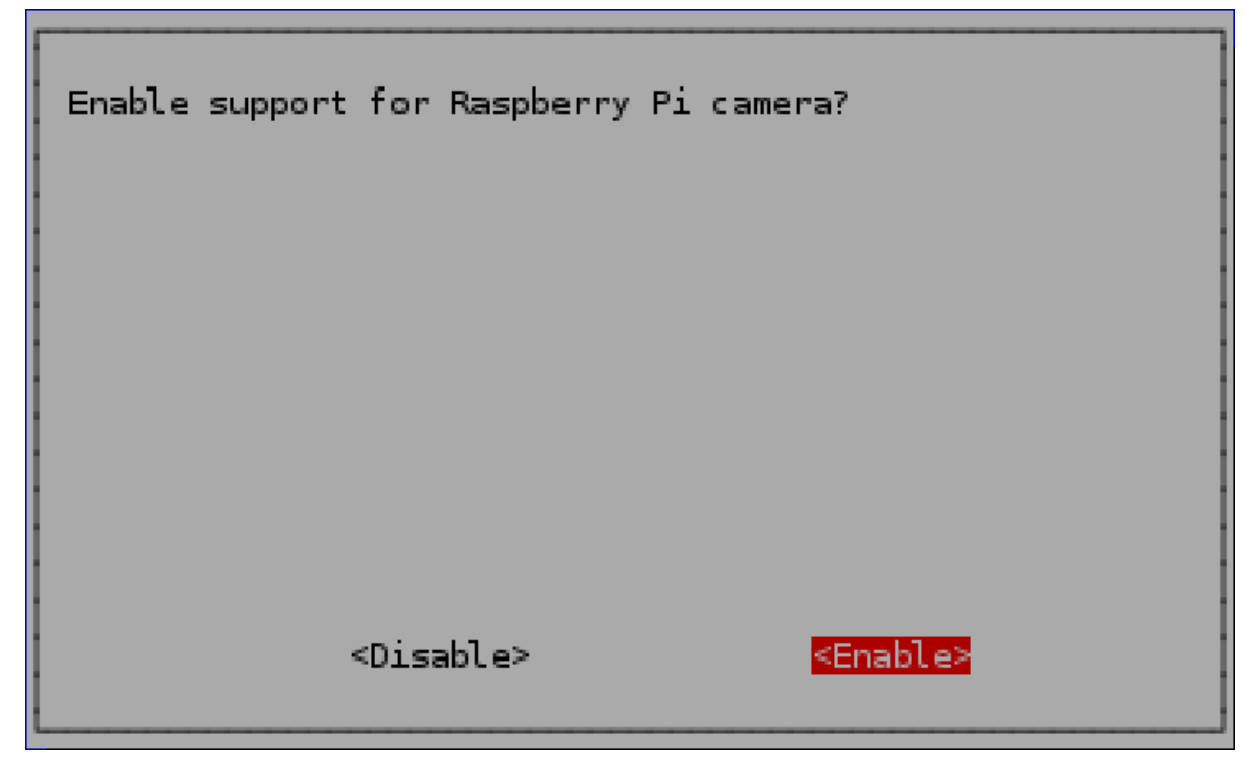

รูปที่ 2.26 หน้าต่างการปรับค่าของ Raspberry Pi

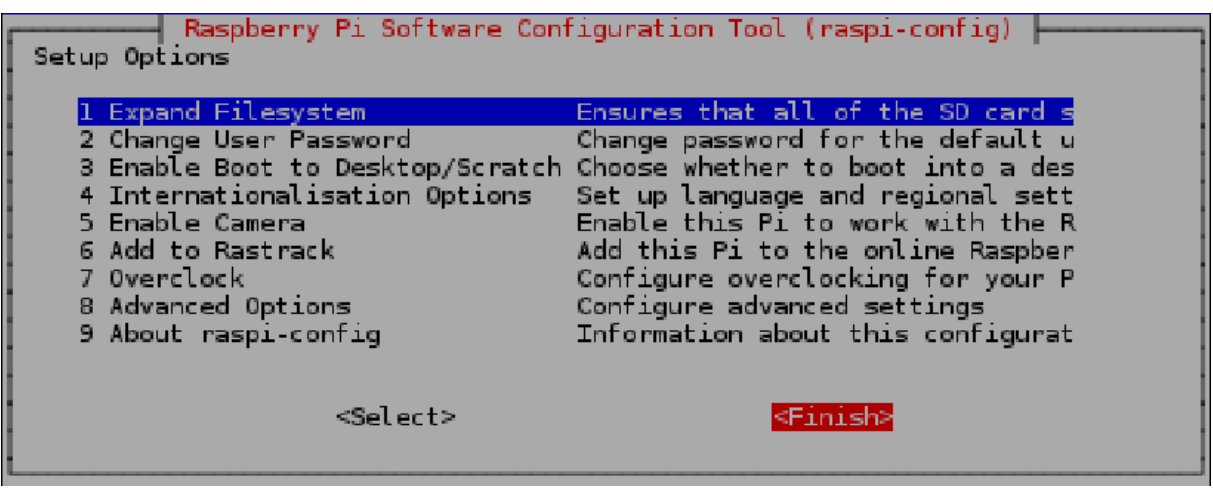

16). สุดท้ายให้เลื่อนไปที่ Finish แล้วกด Enter เพื่อจบการตั้งค่าระบบและ Reboot ระบบใหม่

รูปที่ 2.27 หน้าต่างการปรับค่าของ Raspberry Pi

17). ระบบจะถามย้ำอีกครั้งว่าต้องการจะ Reboot ระบบใหม่ตอนนี้เลยหรือไม่ เลือก Yes แล้วกด Enter ระบบก็จะ Reboot ใหม่ทันที

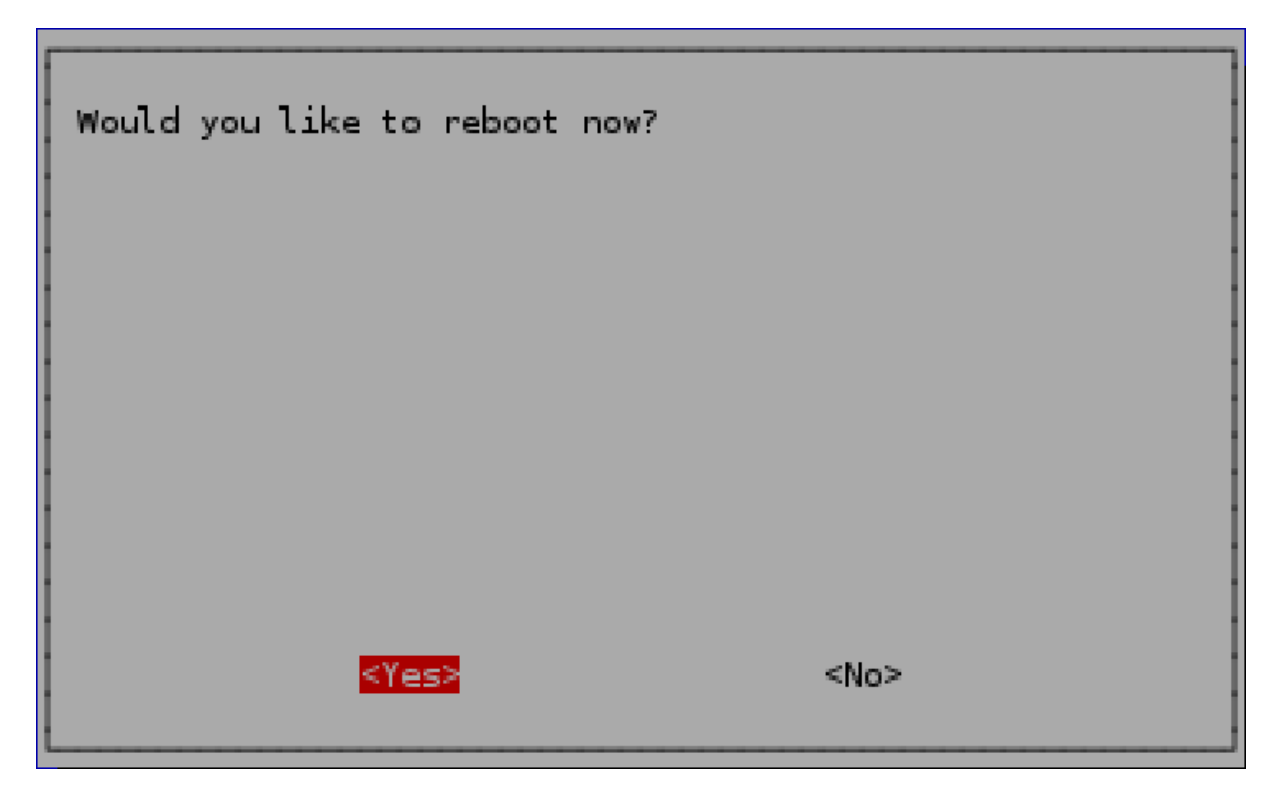

รูปที่ 2.28 หน้าต่าง Reboot Raspberry Pi

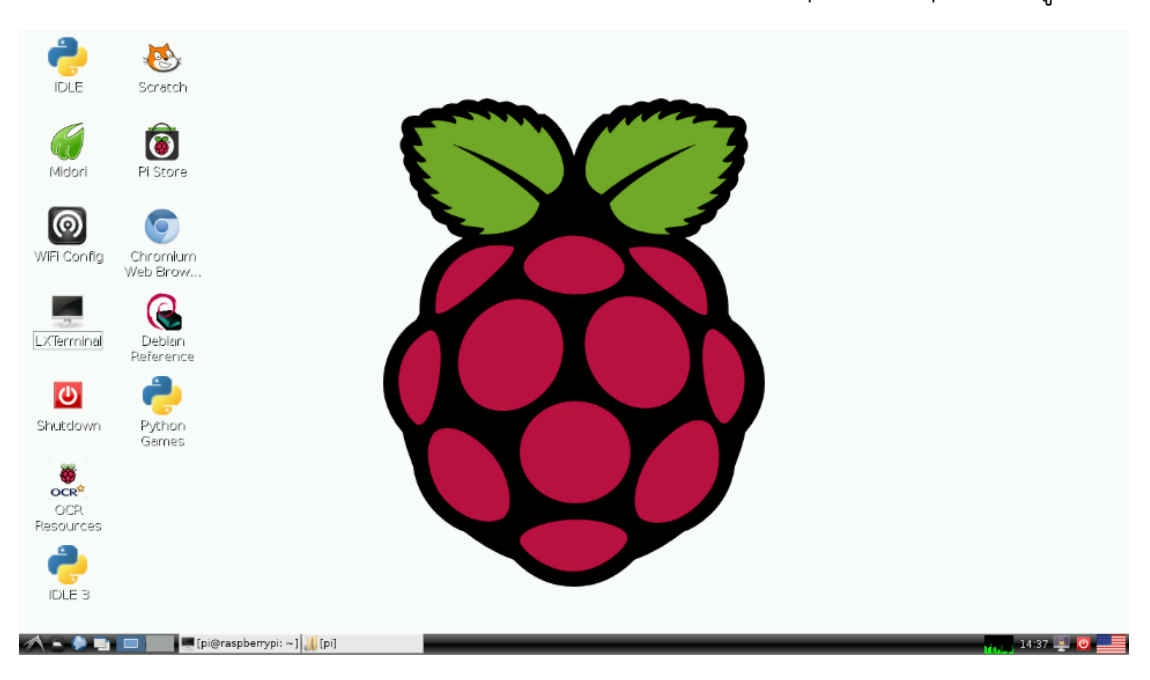

18). หลังจากที่ระบบ Reboot ใหม่เสร็จเรียบร้อยแล้ว จะแสดงหน้า Desktop ของ Raspbian ดังรูป

รูปที่ 2.29 หน้า Desktop ของ Raspbian

## **2.6 PIR คืออะไร?**

PIR (Passive infrared ) คือ อุปกรณ์ Sensor ชนิดหนึ่งที่ใช้ตรวจจับคลื่นรังสี Infrared ที่แพร่จาก มนุษย์ หรือ สัตว์ ที่มีการเคลื่อนไหว ทำให้มีการนำเอา PIR มาประยุคใช้งานกันเป็นอย่างมากใช้เพื่อตรวจจับ การเคลื่อนไหวของสิ่งมีชีวิต หรือ ตรวจจับการบุกรุกในงานรักษาความปลอดภัย

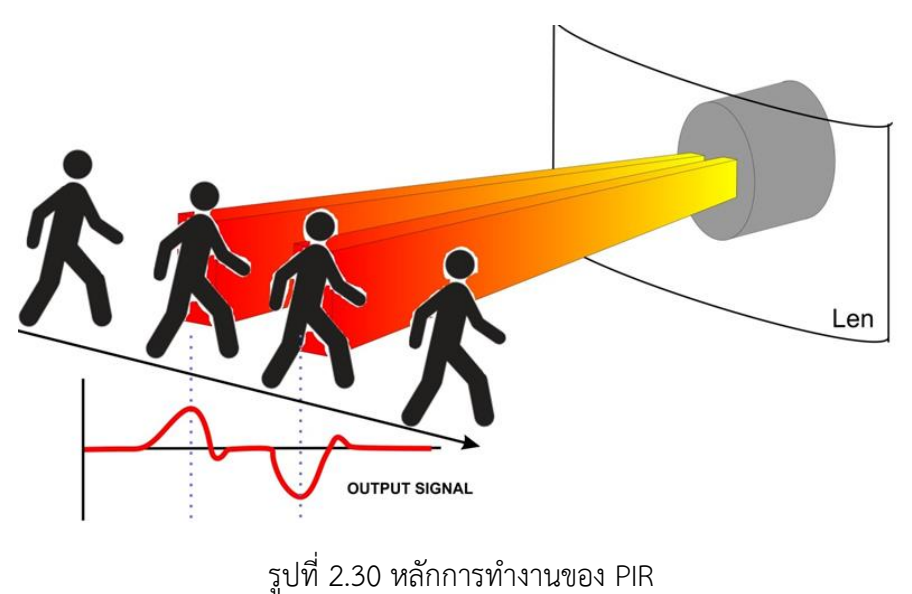

**กำรท ำงำนของ PIR Sensor**

ภายใน PIR จะมีอุปกรณ์ตรวจจับรังสี Infrared อยู่ 2 ชุดด้วยกันดังรูป เมื่อมี คน หรือ สัตว์ ที่มีความ อบอุ่นในร่างกายเคลื่อนที่ผ่านเข้ามาใน พื้นที่โซนที่ PIR สามารถตรวจจับคลื่นรังสี Infrared ที่แพร่ออกมาจาก สิ่งมีชีวิตได้ PIR จะเปลี่ยนคลื่นรังสี Infrared ให้กลายเป็น กระแสไฟฟ้าดังรูป จะเห็นว่าเมื่อมีสิ่งมีชีวิต เคลื่อนที่ ผ่าน อุปกรณ์ตรวจจับรังสี Infrared ตัวที่ 1 จะได้สัญญาณ Output ออกมาสูงกว่าแรงดันปรกติ และ เมื่อ ี สิ่งมีชีวิตเคลื่อนที่ผ่าน อุปกรณ์ตรวจจับรังสี Infrared ตัวที่ 2 จะได้แรงดัน Output ต่ำกว่าค่าแรงดันปรกติ

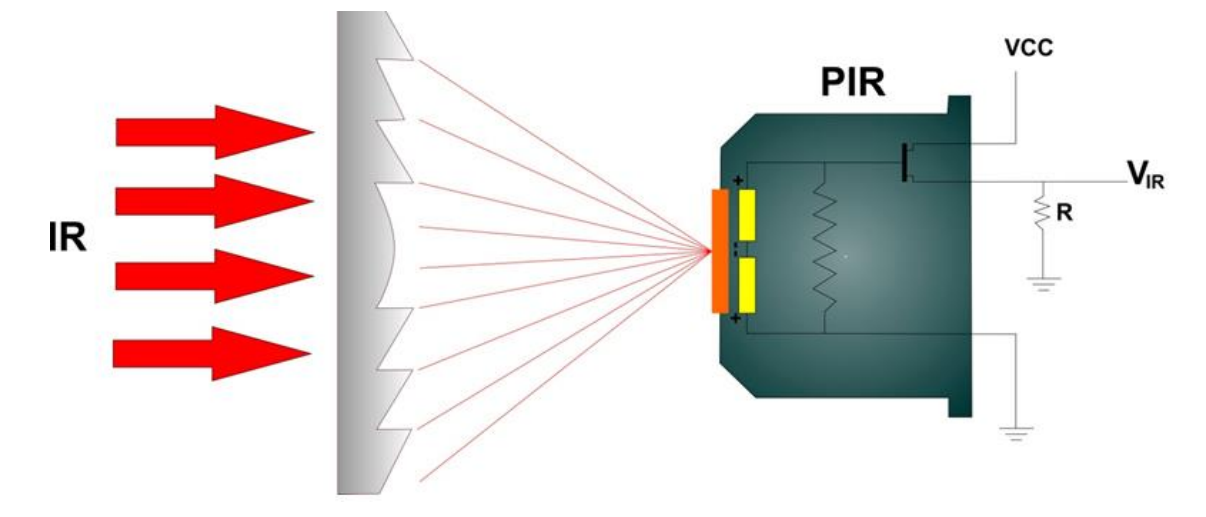

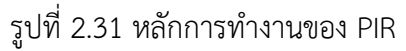

แต่สำหรับ PIR Motion Sensor ที่มีขายกันอยู่ทั่วไปในท้องตลาดในลักษณะที่เป็น โมดูลสำเร็จรูป มีวงจรอยู่ ภายในท าให้ผู้ใช้สามารถใช้งานได้สะดวกมากขึ้น

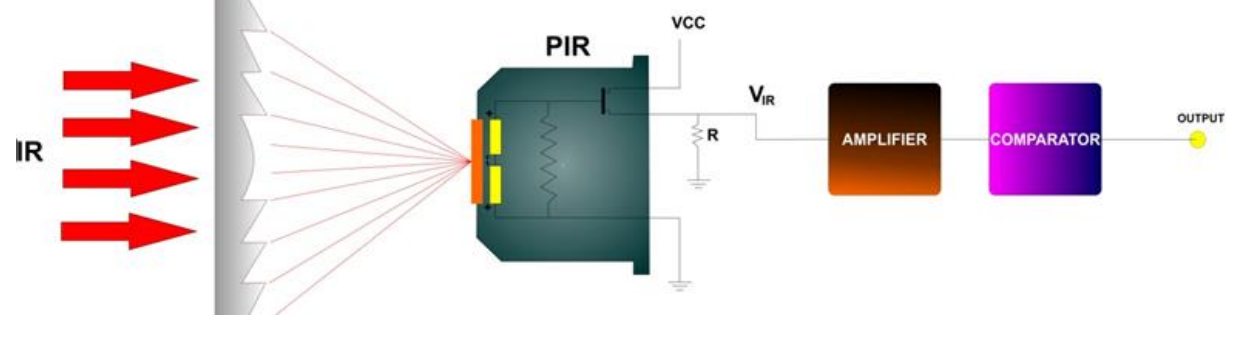

รูปที่ 2.32 หลักการทำงานของ PIR

## **ตัวอย่ำงอุปกรณ์ PIR**

โมดูลรุ่น SE-10 (ESEN042)

SE-10 เป็นโมดูล PIR Motion ที่มีวงจรอยู่ภายในทำให้ผู้ใช้สามารถต่อใช้งานได้ง่ายดายขึ้น โดยการต่อใช้งาน จะใช้สายสัญญาณเพียงแค่ 3 เส้นเท่านั้น

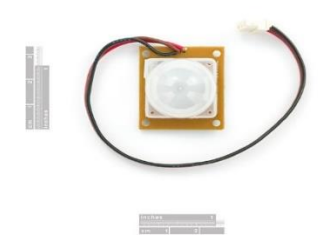

รูปที่ 2.33 โมดูลรุ่น SE-10 (ESEN042)

โมดูลรุ่น SB-0061

SB-0061 เป็นโมลดูล PIR Motion Sensor ที่มีการเพิ่มเอา Cds เข้ามาภายใน โมดูล สามารถเลือกลักษณะ ของ Out Put ได้ 2 รูปแบบ และ สามารถปรับค่า Delay ได้

![](_page_26_Picture_7.jpeg)

รูปที่ 2.34 โมดูลรุ่น SB-0061

Cds คืออุปกรณ์ Electronic ที่ใช้ตรวจวัดแสง(LDR) ใช้เพื่อวัดแสงและนำค่าแสงเข้ามาช่วยตัดสินใจใน การตรวจจับการเคลื่อนไหวSB-0061 สามารถเลือกลักษณะของ Out Put ได้ 2 ลักษณะโดยการเลือก Jumper ให้ไปอยู่ที่ตัวอักษร H หรือ L

#### **2.7 Raspberry Pi Camera Board คือ?**

Raspberry Pi Camera Board เป็นโมดูลกล้องที่ออกแบบมาใช้งานร่วมกับบอร์ด Raspberry Pi โดย สามารถเชื่อมต่อกับซ๊อกเก็ต CAMERA บนบอร์ด ที่มีการเชื่อมต่อแบบ CSI bus ได้ทันที

![](_page_27_Picture_2.jpeg)

รูปที่ 2.35 โมดูลกล้องสำหรับ บอร์ด Raspberry Pi

#### **คุณสมบัติทำงเทคนิค**

- ขนาดบอร์ด 25mm x 20mm x 9mm
- ความละเอียดของกล้อง 5MP (2592 x 1944 pixels)
- ใช้เซ็นเซอร์ Omnivision 5647 โดยการโฟกัสเป็นแบบคงที่
- สามารถถ่ายวิดีโอความละเอียด 1080p30 , 720p60 และ 640x480p60/9

#### **วิธีกำรต่อใช้งำน**

1).การเชื่อมต่อโมดูลกล้องจะต้องเชื่อมต่อที่ซ๊อกเก็ต CAMERA ดังรูป

![](_page_28_Picture_0.jpeg)

รูปที่ 2.36 ซ๊อกเก็ต CAMERA บนบอร์ด Raspberry Pi

2).ให้ทำการดึงซ๊อกเก็ต CAMERA ขึ้นดังรูป

![](_page_28_Picture_3.jpeg)

รูปที่ 2.37 การดึงซ็อกเก็ต

3).ท าการเสียบสายแพโดยหันด้านที่เป็นสายสัญญาณออก ดังรูป

![](_page_29_Picture_0.jpeg)

รูปที่ 2.38 การเสียบสายแพโมดูลกล้องเข้ากับซ็อกเก็ต

4).จากนั้นให้กดซ๊อกเก็ต CAMERA เพื่อล๊อคสายสัญญาณ ดังรูป

![](_page_29_Picture_3.jpeg)

รูปที่ 2.39 การกดซ็อกเก็ตเมื่อเสียบสายแพเข้ากับตัวบอร์ด

# 5).เมื่อติดตั้งเสร็จเรียบร้อยแล้วจะได้ ดังรูป

![](_page_30_Picture_1.jpeg)

รูปที่ 2.40 การติดตั้งโมดูลกล้องที่สมบรูณ์

6).ก่อนการใช้งานอย่าลืมลอกสติ๊กเกอร์กันรอยออกด้วย

![](_page_30_Picture_4.jpeg)

รูปที่ 2.41 ถอดฝาพลาสติกที่ไว้ป้องกันเลนส์กล้องออก

## **กำรทดสอบ Raspberry Pi Camera Board เบื้องต้น**

1). ให้ทำาการเชื่อมจ่ายไฟเข้าบอร์ด Raspberry Pi และเชื่อมต่ออินเตอร์เน็ตให้เรียบร้อยจากนั้นให้ทำการ ้อัพเดท เวอร์ชั่นของระบบปฏิบัติการเป็นเวอร์ชั่นล่าสุดก่อนโดยใช้คำสั่ง sudo

#### sudo apt-get update sudo apt-get upgrade

![](_page_31_Picture_3.jpeg)

รูปที่ 2.42 เขียนคำสั่ง Update และ Upgrade บนหน้าต่าง Terminal

# pi@raspberrypi: ~ - **- ×** File Edit Tabs Help pi@raspberrypi ~ \$ sudo raspi-config

2). จากนั้นให้ใช้คำสั่ง sudo raspi-config เพื่อเข้าเมนูการตั้งค่า ดังรูป

รูปที่ 2.43 เขียนคำสั่งการตั่งค่าของบอร์ด Raspberry PI

3). เลือกที่เมนู Enable Camera ดังรูป

![](_page_32_Picture_28.jpeg)

รูปที่ 2.44 การตั่งค่ากล้อง

4). เลือก Enable เพื่อเปิดการใช้งานโมดูลกล้อง และกด Enter ดังรูป

![](_page_32_Picture_29.jpeg)

![](_page_32_Figure_4.jpeg)

5). กดปุ่ม Tab บนคีย์บอร์ดเพื่อเลื่อนแถบสีแดงมาที่ Finish จากนั้นกดปุ่ม Enter ดังรูป

![](_page_33_Picture_1.jpeg)

รูปที่ 2.46 การตั่งค่ากล้อง

6). เลือก Yes เพื่อรีบูทบอร์ด Raspberry Pi ใหม่

![](_page_33_Picture_58.jpeg)

![](_page_33_Figure_5.jpeg)

7). หลังจากที่ทำการรีบูทเสร็จเรียบร้อยให้ทดลองใช้คำสั่ง raspistill เพื่อทำการถ่ายภาพนิ่ง

raspistill -o test.jpg pi@raspberrypi:  $\overline{a}$  x  $File$   $Edit$  Tabs  $Help$ pi@raspberrypi ~ \$ raspistill -o test.jpd

รูปที่ 2.48 เขียนคำสั่งเทสกล้อง บนหน้าต่าง Terminal

8). จากนั้นให้ไปที่ /home/pi จะเห็นไฟล์ test.jpg ดังรูป

![](_page_34_Picture_4.jpeg)

รูปที่ 2.49 สกุลไฟล์ที่เซฟได้คือ .jpg

![](_page_35_Figure_1.jpeg)

รูปที่ 2.50 โลโก้ของ Dropbox

#### **Dropbox คือ**

Dropbox เป็นบริการซิงก์และฝากไฟล์ข้อมูลแบบออนไลน์ ซึ่งผู้ใช้งานสามารถจัดเก็บและแบ่งปันแฟ้ม และโฟลเดอร์ร่วมกับคนอื่น หรือคนในองค์กรเข้ามาใช้งานด้วยกันโดยสามารถเข้าถึงแฟ้มข้อมูลต่างๆได้เพียงแค่ มีอินเตอร์เน็ต ซึ่งขนาดของไฟล์ข้อมูลที่ฝากได้นั้นมีทั้งฟรี 2GB(เหมาะสำหรับผู้ใช้งานอินเตอร์ทั่วไป) และแบบ Business แบบบริษัท กล่าวคือเมื่อผู้ใช้งานได้ติดตั้งตัวโปรแกรมแล้วเจ้าตัวDropbox สร้าง Folderขึ้นมาใน เครื่องเราเปรียบเสมือน การสร้างไดร์เก็บข้อมูลขึ้นมาอีกอันก็ว่าได้ ซึ่ง Dropbox ยังสามารถรองรับระบบ Windows, Mac, Linux ,iPhone, iPad และ BlackBerry ซึ่งการใช้งานเมื่อต้นเพียงแค่เราโยนแฟ้มข้อมูล ,รูปภาพ ต่างๆเข้าไปไว้บนโฟลเดอร์ที่ Dropbox เจ้าตัวDropbox มันก็จะถูกดึงไปไว้บน เซอร์เวอร์ของ Dropbox โดยทันที ทีนี้ผู้ใช้งานจึงสามารถเข้าถึงโฟลเดอร์นี้ได้จากเครื่องคอมพิวเตอร์ใดๆ ที่ได้ติดตั้งโปรแกรม Dropbox ไว้ แต่ถ้าเราต้องใช้งานคอมพิวเตอร์ที่อื่น ที่ไม่สะดวกติดตั้งโปรแกรมไว้ เราก็สามารถเข้าถึงไฟล์โดย การเข้าใช้ไฟล์ผ่าน เว็บไซต์ Dropbox โดยตรงลักษณะคล้ายๆกับ hotmail ,gmail

#### **คุณสมบัติของโปรแกรม**

1) สามารถรองรับระบบปฏิบัติการOS ได้หลากหลาย อาทิเช่น Windows, Mac, Linux ,iPhone, iPad

2) ซิงก์ไฟล์เมื่อเราทำการโยนไฟล์ไว้ใน Dropbox มันจะทำการซิงก์ไฟล์ หรืออัพโหลดข้อมูลขึ้นเชิฟเวอร์ตัว Dropbox โดยอัตโนมัติเลย

3) การแชร์ไฟล์ เรามาสารถแชร์โฟลเดอร์หรือไฟล์ข้อมูลที่ต้องการ ให้กับผู้ใช้งานคนอื่น ไม่ว่าจะเป็นเพื่อน ครอบครัว แม้กระทั้งองค์กร เข้ามาใช้งานโฟลเดอร์ที่เราแชร์ไว้ได้เนื่องจากการข้อมูลนั้นถูกเก็บไว้บนเชิฟเวอร์ Dropbox ทำให้ผู้ใช้งานไม่ต้องเป็นห่วงเรื่องการสูญหายของไฟล์อันเนื่องเกิดจาก คอมเสีย ไฟไหม้ได้

4) สามารถกู้ไฟล์ที่ลบทิ้งได้ นอกจากDropbox จะเป็นบริการฝากไฟล์ ต่างๆแล้วยังสามรถกู้ข้อมูลที่ผู้ใช้งานลบ ไป เพราะไฟล์ที่ลบจะถูกเก็บไว้ใน history ผู้ใช้งานวสามารถกู้ข้อมูลย้อนหลังได้ระยะเวลา 30 วัน หรืออาจจะ เพิ่มแบบไม่

## **วิธีกำรด ำเนินงำน**

![](_page_37_Figure_2.jpeg)

# **3.2 วัสดุและอุปกรณ์**

![](_page_38_Picture_224.jpeg)

ตารางที่ 3.2 ตารางวัสดุอุปกรณ์ ระบบตรวจขโมย Raspberry Pi

# **3.3 ขั้นตอนกำรด ำเนินงำน**

### 1).ลง OS Rasbrian ลงบน SD Card

![](_page_39_Picture_2.jpeg)

# รูปที่ 3.1 ลงระบบระบบปฏิบัติการให้กับบอร์ด

![](_page_39_Picture_4.jpeg)

รูปที่ 3.2 เขียนคำสั่ง Update และ Upgrade

![](_page_40_Picture_0.jpeg)

## 2).ทำการเขียนโปรแกรมลงบน บอร์ด Raspberry Pi

รูปที่ 3.3 การรันคำสั่ง test Gpio

![](_page_40_Picture_3.jpeg)

รูปที่ 3.4 เขียนคำสั่งให้บอร์ดทำงานร่วมกับ Dropbox

3).ทดสอบการต่อ โมดูลกล้อง , PIR

![](_page_41_Picture_1.jpeg)

รูปที่ 3.5 การต่อ PIR และโมดูกล้องเข้ากับวงจร

![](_page_41_Picture_3.jpeg)

รูปที่ 3.6 ทดสอบการทำงานของ PIR

![](_page_42_Picture_0.jpeg)

4).ทำการทดสอบ sensor PIR และกล้องว่าสามารถทำงานร่วมกันได้

รูปที่ 3.7 ทดสอบการทำงาน

![](_page_42_Picture_3.jpeg)

รูปที่ 3.8 แก้ไขข้อบกพร่องในการทำงาน

# 3).ออกแบบโครงกล้องและการวางบอร์ด

![](_page_43_Picture_1.jpeg)

รูปที่ 3.9 โครงกล้องที่ใช้ในการประกอบกับบอร์ด

![](_page_43_Picture_3.jpeg)

รูปที่ 3.10 ครูที่ปรึกษาประจำกลุ่มให้คำแนะนำในการประกอบโครงกล้อง

![](_page_44_Picture_0.jpeg)

รูปที่ 3.11 ฐานยึดตัวบอร์ดกับกล้อง

![](_page_44_Picture_2.jpeg)

รูปที่ 3.12 ทดลองประกอบฐานยึดบอร์ดกับโครงกล้อง

![](_page_45_Picture_0.jpeg)

รูปที่ 3.13 ประกอบกล่องครอบ PIR

![](_page_45_Picture_2.jpeg)

รูปที่ 3.14 เก็บรายละเอียดกลองครอบ PIR

![](_page_46_Picture_0.jpeg)

รูปที่ 3.15 ทดลองประกอบกล่องครอบ PIR

![](_page_46_Picture_2.jpeg)

รูปที่ 3.16 ทำการติด heat sink เพื่อเพิ่มประสิทธิภาพในการระบายความร้อน

![](_page_47_Picture_0.jpeg)

รูปที่ 3.17 เคสครอบโมดูล PIR

![](_page_47_Picture_2.jpeg)

รูปที่ 3.18 ประกอบตัวบอร์ดกับกล้องเข้าด้วยกัน

# **บทที่ 4**

#### **ผลกำรทดลอง**

#### **4.1 หลักกำรท ำงำน**

หลักการทำงานของ ระบบกันขโมย Raspberry Pi ส่งภาพขึ้น Dropbox คือ เมื่อมีมนุษย์ หรือ สัตว์ ที่ มีการเคลื่อนไหวผ่าน PIR Motion Sensor ตัว sensor จะทำการตรวจจับคลื่นรังสี Infrared ที่แพร่จาก มนุษย์ หรือ สัตว์ ซึ่งตัว sensor นี้จะทำงานเหมือนตัวลั่นชัตเตอร์ในกล้องถ่ายภาพ จากนั้นจะทำการบันทึกภาพและส่ง ภาพเข้ามาที่ Dropbox

#### **Flowchart**

![](_page_48_Figure_5.jpeg)

รูปที่ 4.1 flowchart ขั้นตอนการทำงาน ระบบกันขโมย Raspberry PI

## **4.2 Block Diagram**

![](_page_49_Figure_1.jpeg)

รูปที่ 4.2 Block Diagram ของวงจร ระบบกันขโมย Raspberry Pi

![](_page_50_Picture_0.jpeg)

# **4.3 ขั้นกำรทดลองใช้งำน ระบบ Raspberry Pi ส่งภำพขึ้น Dropbox**

รูปที่ 4.3 การทดลองใช้ ระบบตรวจขโมย Raspberry PI

![](_page_50_Picture_3.jpeg)

รูปที่ 4.4 การทดลองใช้ ระบบตรวจขโมย Raspberry PI

![](_page_51_Picture_0.jpeg)

รูปที่ 4.5 การทดลองใช้ ระบบตรวจขโมย Raspberry PI

![](_page_51_Picture_2.jpeg)

รูปที่ 4.6 การทดลองใช้ ระบบตรวจขโมย Raspberry PI

# **บทที่5**

## **สรุปปัญหำและข้อเสนอแนะ**

จากผลการดำเนินงานทั้งหมดทำให้ได้เรียนรู้ คิด วิเคราะห์ แก้ไขปัญหาเฉพาะหน้าในการทำให้ โครงงานสามารถโครงงานสิ่งประดิษฐ์ลุลวงสำเร็จไปได้ด้วยดี และมีทักษะความรู้ในการเขียนโปรแกรม Linux ่ ทั้งนี้ผลจากการทำงานเป็นหมู่คณะตลอดจนการคิดแก้ไขข้อบกพร่องและพัฒนาต่อยอดจนบรรลุผลสำเร็จ

## **5.1 ข้อเสนอแนะ**

การทำโครงงานครั้งนี้ผู้ทำโครงงานควรมีพื้นฐานทางการเขียนคำสั่งใช้งานโปรแกรม Linux จากการทำ โครงงานพบปัญหาในการส่งข้อมูลรูปภาพไปที่ Dropbox ในการส่งข้อมูลช้าผู้ท าโครงงานได้ทดลงแก้จากการ เชื่อม อินเตอร์เน็ตด้วยสาย LAN พบว่ามีการส่งข้อมูลเร็วกว่าสัญญาณ Wi-Fi และมีข้อจำกัดในการถ่ายรูปคือใน ที่ ๆ มีแสงน้อยภาพที่ได้ออกมาจะไม่ใช้ผู้จัดท าโครงเสนอแนะว่า ควรเปลี่ยนมาใช้โมดูลกล้องแบบดูภาพ อินฟราเรดในเวลากลางคืน

# **ภำคผนวก**

![](_page_53_Picture_1.jpeg)

**บอร์ด Raspberry Pi Model B**

![](_page_53_Picture_3.jpeg)

**PIR (Passive Infrared Sensor)**

![](_page_54_Picture_0.jpeg)

**Adapter 5V. 2A**

![](_page_54_Picture_2.jpeg)

**โมดูล กล้อง Raspberry PI**

![](_page_55_Picture_0.jpeg)

**LED (Light Emitting Diod)**

![](_page_55_Picture_2.jpeg)

**ตัวต้ำนทำน 220 Ω**

![](_page_56_Picture_0.jpeg)

**โครงกล้อง**

#### **บรรณำนุกรม**

Semi Conductor :<http://www.semi-journal.com/cgi-sys/suspendedpage.cgi>

Thai Easy : [http://www.thaieasyelec.com/article-wiki/review-product-article/pir-motion-sensor](http://www.thaieasyelec.com/article-wiki/review-product-article/pir-motion-sensor-%20%20%20%20%20%20%20%20getting-started.html)[getting-started.html](http://www.thaieasyelec.com/article-wiki/review-product-article/pir-motion-sensor-%20%20%20%20%20%20%20%20getting-started.html) Thai Easy : [http://thaieasyelec.com/article-wiki/embedded-electronics](http://thaieasyelec.com/article-wiki/embedded-electronics-application/%E0%B8%9A%E0%B8%97%E0%B8%84%E0%B8%A7%E0%B8%B2%E0%B8%A1%E0%B8%81%E0%B8%B2%E0%B8%A3%E0%B8%9E%E0%B8%B1%E0%B8%92%E0%B8%99%E0%B8%B2%E0%B9%82%E0%B8%9B%E0%B8%A3%E0%B9%81%E0%B8%81%E0%B8%A3%E0%B8%A1%E0%B8%9A%E0%B8%99-raspberry-pi-%E0%B8%94%E0%B9%89%E0%B8%A7%E0%B8%A2-qt.html)[application/%E0%B8%9A%E0%B8%97%E0%B8%84%E0%B8%A7%E0%B8%B2%E0%B8%A1%E](http://thaieasyelec.com/article-wiki/embedded-electronics-application/%E0%B8%9A%E0%B8%97%E0%B8%84%E0%B8%A7%E0%B8%B2%E0%B8%A1%E0%B8%81%E0%B8%B2%E0%B8%A3%E0%B8%9E%E0%B8%B1%E0%B8%92%E0%B8%99%E0%B8%B2%E0%B9%82%E0%B8%9B%E0%B8%A3%E0%B9%81%E0%B8%81%E0%B8%A3%E0%B8%A1%E0%B8%9A%E0%B8%99-raspberry-pi-%E0%B8%94%E0%B9%89%E0%B8%A7%E0%B8%A2-qt.html) [0%B8%81%E0%B8%B2%E0%B8%A3%E0%B8%9E%E0%B8%B1%E0%B8%92%E0%B8%99%E0](http://thaieasyelec.com/article-wiki/embedded-electronics-application/%E0%B8%9A%E0%B8%97%E0%B8%84%E0%B8%A7%E0%B8%B2%E0%B8%A1%E0%B8%81%E0%B8%B2%E0%B8%A3%E0%B8%9E%E0%B8%B1%E0%B8%92%E0%B8%99%E0%B8%B2%E0%B9%82%E0%B8%9B%E0%B8%A3%E0%B9%81%E0%B8%81%E0%B8%A3%E0%B8%A1%E0%B8%9A%E0%B8%99-raspberry-pi-%E0%B8%94%E0%B9%89%E0%B8%A7%E0%B8%A2-qt.html) [%B8%B2%E0%B9%82%E0%B8%9B%E0%B8%A3%E0%B9%81%E0%B8%81%E0%B8%A3%E0%](http://thaieasyelec.com/article-wiki/embedded-electronics-application/%E0%B8%9A%E0%B8%97%E0%B8%84%E0%B8%A7%E0%B8%B2%E0%B8%A1%E0%B8%81%E0%B8%B2%E0%B8%A3%E0%B8%9E%E0%B8%B1%E0%B8%92%E0%B8%99%E0%B8%B2%E0%B9%82%E0%B8%9B%E0%B8%A3%E0%B9%81%E0%B8%81%E0%B8%A3%E0%B8%A1%E0%B8%9A%E0%B8%99-raspberry-pi-%E0%B8%94%E0%B9%89%E0%B8%A7%E0%B8%A2-qt.html) [B8%A1%E0%B8%9A%E0%B8%99-raspberry-pi-](http://thaieasyelec.com/article-wiki/embedded-electronics-application/%E0%B8%9A%E0%B8%97%E0%B8%84%E0%B8%A7%E0%B8%B2%E0%B8%A1%E0%B8%81%E0%B8%B2%E0%B8%A3%E0%B8%9E%E0%B8%B1%E0%B8%92%E0%B8%99%E0%B8%B2%E0%B9%82%E0%B8%9B%E0%B8%A3%E0%B9%81%E0%B8%81%E0%B8%A3%E0%B8%A1%E0%B8%9A%E0%B8%99-raspberry-pi-%E0%B8%94%E0%B9%89%E0%B8%A7%E0%B8%A2-qt.html) [%E0%B8%94%E0%B9%89%E0%B8%A7%E0%B8%A2-qt.html](http://thaieasyelec.com/article-wiki/embedded-electronics-application/%E0%B8%9A%E0%B8%97%E0%B8%84%E0%B8%A7%E0%B8%B2%E0%B8%A1%E0%B8%81%E0%B8%B2%E0%B8%A3%E0%B8%9E%E0%B8%B1%E0%B8%92%E0%B8%99%E0%B8%B2%E0%B9%82%E0%B8%9B%E0%B8%A3%E0%B9%81%E0%B8%81%E0%B8%A3%E0%B8%A1%E0%B8%9A%E0%B8%99-raspberry-pi-%E0%B8%94%E0%B9%89%E0%B8%A7%E0%B8%A2-qt.html) ETT : http://www.ett.co.th/prod2015/การติดตั้งและทดสอบ 20Raspberry%20Pi%20Camera%20Board.pdf